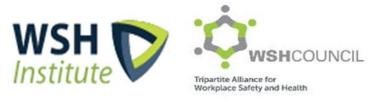

# iWorkHealth User Guide for Company Administrator

# Contents

| 1.0 | REGISTERING AN IWORKHEALTH COMPANY ACCOUNT                          | 4  |
|-----|---------------------------------------------------------------------|----|
| 1.1 | Using Government Digital Services to access the iWorkHealth account | 4  |
| 1.2 | Terms and conditions to participate in the survey                   | 7  |
| 1.3 | Company registration                                                | 8  |
| 1.4 | Company admin contact                                               | 9  |
| 1.5 | Edit iWorkHealth account profile                                    | 11 |
| 1.6 | Re-activate iWorkHealth account                                     | 13 |

| 2.0 | ADMINISTERING THE SURVEY15 |                                                                                     |  |  |  |
|-----|----------------------------|-------------------------------------------------------------------------------------|--|--|--|
| 2.1 | Manage Department          |                                                                                     |  |  |  |
|     | 2.1.1 Add department       |                                                                                     |  |  |  |
|     | 2.1.1.1                    | Method 1: Add list of departments to survey using the template (import function) 16 |  |  |  |
|     | 2.1.1.2                    | Method 2: Add a single department record to survey19                                |  |  |  |
|     | 2.1.2                      | Edit department                                                                     |  |  |  |
|     | 2.1.3                      | Deactivate the department21                                                         |  |  |  |
|     | 2.1.4                      | Activate department                                                                 |  |  |  |
|     | 2.1.5                      | Delete department22                                                                 |  |  |  |
|     | 2.1.6                      | View department                                                                     |  |  |  |
|     | 2.1.7                      | Search department25                                                                 |  |  |  |
| 2.2 | Manage S                   | Staff List                                                                          |  |  |  |
|     | 2.2.1                      | Add staff28                                                                         |  |  |  |
|     | 2.2.1.1                    | Method 1: Add list of staff to survey using the template (import function)28        |  |  |  |
|     | 2.2.1.2                    | Method 2: Add single record of staff email address to survey32                      |  |  |  |
|     | 2.2.2                      | Edit staff List                                                                     |  |  |  |
|     | 2.2.3                      | Delete staff email record                                                           |  |  |  |
|     |                            |                                                                                     |  |  |  |

| 3.0 | SETTING UP THE SURVEY            | 37 |
|-----|----------------------------------|----|
| 3.1 | Managing the survey              | 37 |
| 3.2 | Participant's view of the survey | 13 |

| 4.0 | MONITORING SURVEY PARTICIPATION |                                                           |      |
|-----|---------------------------------|-----------------------------------------------------------|------|
| 4.1 | Managin                         | g survey options when the survey is ongoing               | .46  |
|     | 4.1.1                           | Extend survey                                             | . 47 |
|     | 4.1.2                           | Generate New Survey Link                                  | .48  |
|     | 4.1.3                           | Send reminder                                             | .49  |
|     | 4.1.4                           | Reset Response                                            | . 50 |
| 4.2 | Adding/D                        | eleting Staff from the survey when the survey is on-going | . 51 |
|     | 4.2.1                           | Delete staff email record                                 | . 52 |
|     | 4.2.2                           | Add staff email record                                    | . 52 |
| 4.3 | Closing th                      | ne survey                                                 | . 55 |
|     |                                 |                                                           |      |

| 5.0 | VIEWING OF REPORTS | 56 |
|-----|--------------------|----|
| 5.1 | Individual Reports | 56 |
|     | Department Reports |    |
| 5.2 | Company Reports    | 59 |
|     |                    |    |

# 1.0 REGISTERING AN IWORKHEALTH COMPANY ACCOUNT

To register, visit <a href="https://www.wshc.sg/iworkhealth">https://www.wshc.sg/iworkhealth</a>

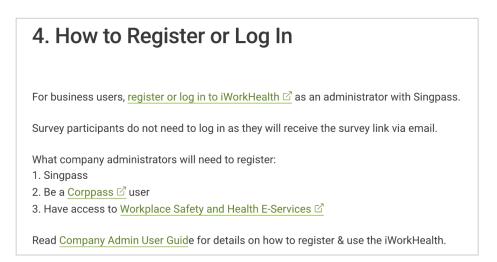

iWorkHealth Registration/login page

# 1.1 Using government digital services to access the iWorkHealth account

Note: All business users will be required to Register/Log In to iWorkHealth using Singpass ID for authentication followed by authorization via Corppass. For more information, visit <u>go.gov.sg/corporate-login</u>

To register for an iWorkHealth account, click on register or log in to iWorkHealth

You can either register via Singpass app or Password Login

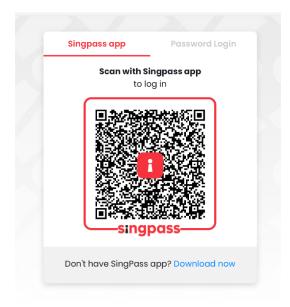

Register for an iWorkHealth Account Via Singpass app

| Singpass app       | Password Logir |
|--------------------|----------------|
| Log in             |                |
| Singpass ID        |                |
| Password           |                |
| Log                | n              |
| Forgot Singpass ID | Reset Password |
| Register For       | Singpass       |

Register for an iWorkHealth Account via Password Login

Select the Company UEN/Entity ID

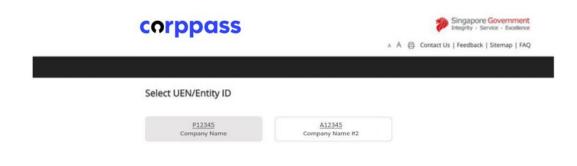

5

Read the Corppass Digital Services Terms of Use and check the box to indicate acceptance of the

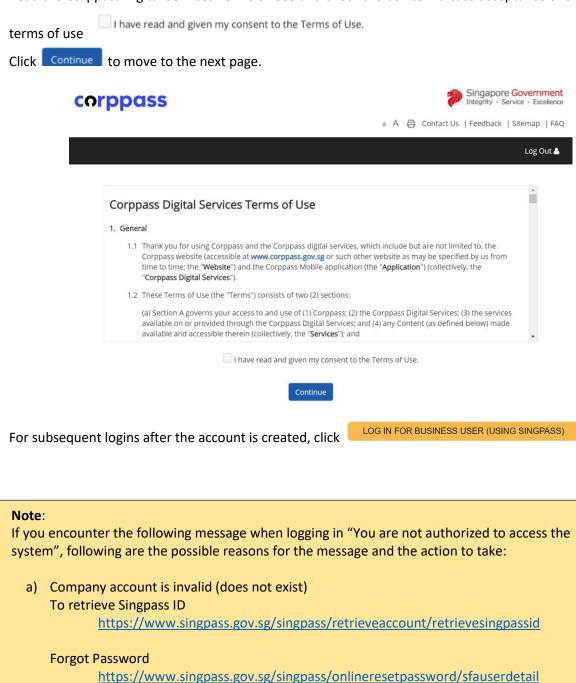

 b) iWorkHealth account is disabled Email the iWorkHealth Administrator at <u>contact@iworkhealth.gov.sg</u> to reactivate your account.

6

#### Terms and conditions to participate in the survey 1.2

Read the terms and conditions for participating in the iWorkHealth survey and check the box to indicate acceptance of the terms and condition I have read and understood the Terms & Conditions.\*

Continue Click to move to the next page.

#### Registration

#### Registration Step 1 Step 2 Step 3 Preview Submission Terms and Conditions for Participant of the iWorkHealth The Participant agrees to be bound by the following Terms and Conditions ("Terms"): 1. DEFINITIONS 1.1. In these Terms, unless the context otherwise requires, the following definitions shall apply (a) "Intellectual Property" or "IP" means patents, copyright, trade marks, service marks, trade names, domain names, logos, get-ups, inventions, registered and unregistered design rights, database rights, and all other intellectual property rights. (b) "iWorkHealth" refers to the web-based psychosocial health assessment tool. (c) "Participant" means any business entity or individual who has registered for participation in iWorkHealth and has created an account with iWorkHealth, and includes any employee and/or person invited by the business entity or individual to use iWorkHealth. (d) "Parties" means WSHI and the Participant collectively, and "Party" means either WSHI or the Participant. (e) "Purpose" means any of the following (i) for employers to receive an aggregated report on the overall state of mental well-being and work stressors of their participating employees and/or persons in the organisation (ii) for employees and/or persons invited to use iWorkHealth to receive a personalised report on their mental well-being and work stressors (f) "WSHI" means the Government of the Republic of Singapore, as represented by the Workplace Safety and Health Institute of the Ministry of Manpower. 2. SCOPE 2.1. WSHI is the owner and provider of the iWorkHealth 2.2. The Participant's participation in iWorkHealth will not absolve the Participant of any of its duties, obligations and requirements under the Workplace Safety and Health Act (Chapter 354A) and its subsidiary legislation 2.3. WSHI reserves the right to verify all information provided by the Participant for the purpose of iWorkHealth, and the Participant shall fully cooperate with WSHI for such verification. 2.4. WSHI and other authorised researchers may use the information provided by the Participant to iWorkHealth for research and analysis and may publish the research results and aggregated data in a form which will not disclose or identify the Participant 3. TERMINATION BY WSHI 3.1. WSHI reserves the right to immediately revoke the Participant's access to iWorkHealth without notice and without assigning a reason. Any decision by WSHI to remove or disgualify the Participant is final. 3.2. WSHI reserves the right to suspend or terminate iWorkHealth at any time at its absolute discretion and without assigning a reason for such suspension or termination. The Participant shall not have any claim whatsoever against WSHI in respect of such suspension or termination 4. VARIATION 4.1. WSHI may, at any time, vary or revise the terms, content and criteria of iWorkHealth or these Terms. Any change(s) shall take effect on the date specified in such notice via iWorkHealth's website or other media platform(s) 5. WAIVER 5.1. No delay or omission by WSHI to exercise or avail itself of any right, power or privilege that it has or may have hereunder operate as a waiver of any right, power or privilege by WSHI. 5.2. Any waiver by WSHI of a breach or default of any of these Terms by the Participant shall not be construed as a waiver of any succeeding breach of the same or any other provision 12. DISCLAIMER AND INDEMNITY 12.1. WSHI shall not be liable for any and all losses incurred, sustained, paid by or suffered by the Participant arising out of or in connection with (a) the access or use of iWorkHealth: (b) any operation or transmission delay, communication failure, Internet access difficulty or malfunction in equipment or software (c) any unauthorised access, use, modification, disclosure or other misuse by the Participant, its directors, officers, employees, servants or agents, (d) any failure by the Participant to verify the authenticity of the website hosting iWorkHealth, including any survey link invites; and (e) any act or omission by the Participant in reliance on the information obtained from iWorkHealth. 12.2. The reports generated under iWorkHealth are for informational purposes only and are not intended to be a substitute for profes psychological advice, diagnoses or treatment. The reports are not intended for Participants to rely on in legal proceedings 12.3. The Participant shall not rely on the reports generated under iWorkHealth to lodge any complaint, claim or dispute with WSHI and WSHI has no obligation to mediate, investigate or take any action on such complaints, claims or disputes. 12.4. The Participant shall indemnify and keep indemnified WSHI against any and all losses sustained, incurred, paid by or suffered by WSHI arising out of or in connection with any or omission on the part of the Participant, its directors, officers, employees, servants or agents ("Participant Parties") relating to these Terms or the Participant's access or use of iWorkHealth 13. RIGHTS OF THIRD PARTIES 13.1. A person who is not a party to this agreement shall have no right under the Contracts (Rights of Third Parties) Act to enforce any Term 14. ENTIRE AND WHOLE AGREEMENT 14.1. The Terms contain the entire and whole agreement between the (i) Participant, and (ii) WSHI, relating to the subject matter of the Terms I have read and understood the Terms & Conditions.\*

#### Terms and Conditions Page (Extract)

Continue

# 1.3 Company registration

Fill in the company details in the fields and click

| Continue |
|----------|
|----------|

| Registration                                                               |            |                    |                             |   |
|----------------------------------------------------------------------------|------------|--------------------|-----------------------------|---|
| Registratio                                                                | n          |                    |                             |   |
| Step 1 Step 2                                                              | Step 3     | Preview Submission |                             |   |
| Company D                                                                  | )etails    |                    |                             |   |
| UEN / Entity ID                                                            |            |                    | Email Address*              |   |
| P12345                                                                     |            |                    |                             |   |
| Company Name*                                                              |            |                    |                             |   |
|                                                                            |            |                    |                             |   |
| Industry Sector*                                                           |            |                    |                             |   |
| Select One                                                                 |            |                    |                             | ~ |
| Address*                                                                   |            |                    |                             |   |
| Postal Code*                                                               |            |                    |                             |   |
|                                                                            |            |                    |                             |   |
| Location*                                                                  |            |                    |                             |   |
| Select One                                                                 |            |                    |                             | ~ |
| Company Website                                                            |            |                    |                             |   |
| bizSAFE Level*                                                             |            |                    | Is your Company unionised?* |   |
| Select One                                                                 |            | ~                  | Select One                  | ~ |
| Number of Employees in Company (Including part-timers and contract staff)* |            |                    |                             |   |
| Select One                                                                 |            |                    |                             | ~ |
| Year the company v                                                         | was establ | ished (Eg:1997)*   |                             |   |
|                                                                            |            |                    |                             |   |
| Back Continue                                                              | e          |                    |                             |   |

**Company Registration Page** 

# 1.4 Company admin contact

Fill in the contact information of the company admin and click

| Registration                                                    |              |  |  |  |  |
|-----------------------------------------------------------------|--------------|--|--|--|--|
| Registration                                                    | Registration |  |  |  |  |
| Step 1         Step 2         Step 3         Preview Submission |              |  |  |  |  |
| Administrator Details                                           |              |  |  |  |  |
| Name*                                                           |              |  |  |  |  |
| Admin Name                                                      |              |  |  |  |  |
| Designation* Phone*                                             |              |  |  |  |  |
| Admin 98765432                                                  |              |  |  |  |  |
| Email Address                                                   |              |  |  |  |  |
| company@sample.com                                              |              |  |  |  |  |
| Back Continue                                                   |              |  |  |  |  |

#### Company Administrator's Contact Details Page

#### Note:

• The email address in the Company Administrator Contact Details Page will be auto populated based on the email address keyed in the Company Registration Page

Continue

Check the details you have entered in the preview page and click Submit or click to make edits to the information.

| -                                                                            |                                                            |
|------------------------------------------------------------------------------|------------------------------------------------------------|
| Registration                                                                 |                                                            |
| Step 1 Step 2 Step 3 Preview Submission                                      |                                                            |
|                                                                              |                                                            |
| Company Details                                                              |                                                            |
| UEN / Entity ID                                                              | P12345                                                     |
| Email Address                                                                | company@sample.com                                         |
| Company Name                                                                 | Company Name                                               |
| Industry Sector                                                              | Manufacturing (Petrochemical, Pharmaceuticals & Chemicals) |
| Address                                                                      | Sample Address                                             |
| Postal Code                                                                  | 123456                                                     |
| Location                                                                     | SINGAPORE                                                  |
| Company Website                                                              | companywebsite.com                                         |
| bizSAFE Level                                                                | Level 4                                                    |
| Is your Company unionised?                                                   | Yes                                                        |
| Number of Employees in Company (Including part-timers and<br>contract staff) | 51 to 200 employees                                        |
| Year the company was established (Eg:1997)                                   | 2000                                                       |
| Administrator Details                                                        |                                                            |
| Name                                                                         | Admin Name                                                 |
| Designation                                                                  | Admin                                                      |
| Phone                                                                        | 98765432                                                   |
| Email Address                                                                | company@sample.com                                         |
|                                                                              |                                                            |

# Registration

Back Submit

Company Account Details Preview Page

A system generated email will be sent to the company admin to inform that the iWorkHealth company account has been successfully created.

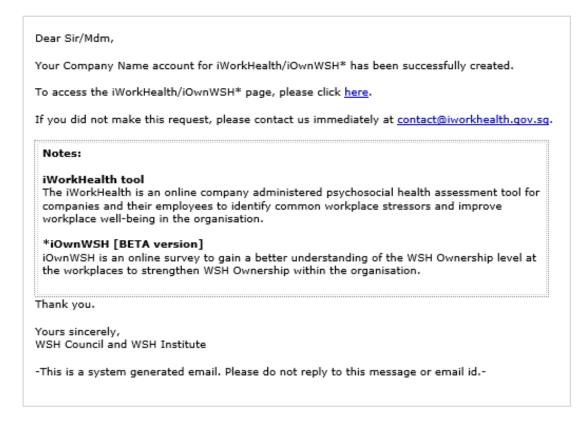

Email notification of company account created

# 1.5 Edit iWorkHealth account profile

You may edit the information in your iWorkHealth account. However, the UEN information is not editable.

After editing /changing the account profile details, click Save for the edits made to the profile.

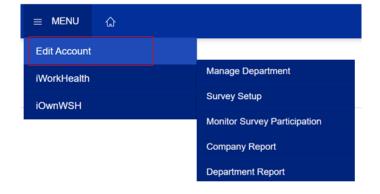

Home > Edit Account >

#### **Edit Account**

| Company Details                                                          |                    |  |  |  |  |
|--------------------------------------------------------------------------|--------------------|--|--|--|--|
| UEN / Entity ID                                                          | Email Address*     |  |  |  |  |
| P12345                                                                   | company@sample.com |  |  |  |  |
| Company Name*                                                            |                    |  |  |  |  |
| Company Name                                                             |                    |  |  |  |  |
| Industry Sector*                                                         |                    |  |  |  |  |
| Manufacturing (Petrochemical, Pharmaceuticals & Chemicals)               | ~                  |  |  |  |  |
| Address*                                                                 |                    |  |  |  |  |
| Sample Address                                                           |                    |  |  |  |  |
| Postal Code*                                                             |                    |  |  |  |  |
| 123456                                                                   |                    |  |  |  |  |
| Location*                                                                |                    |  |  |  |  |
| SINGAPORE                                                                | ~                  |  |  |  |  |
| Company Website                                                          |                    |  |  |  |  |
| companywebsite.com                                                       |                    |  |  |  |  |
| bizSAFE Level* Is your Company unionised?*                               |                    |  |  |  |  |
| Level 4                                                                  | Yes 🗸              |  |  |  |  |
| Number of Employees in Company (Including part-timers and contract staff | *                  |  |  |  |  |
| 51 to 200 employees                                                      | ~                  |  |  |  |  |
| Year the company was established (Eg:1997)*                              |                    |  |  |  |  |
| 2000                                                                     |                    |  |  |  |  |
|                                                                          |                    |  |  |  |  |
| Administrator Details                                                    |                    |  |  |  |  |
| Name*                                                                    |                    |  |  |  |  |
| Admin Name                                                               |                    |  |  |  |  |
| Designation*                                                             | Phone*             |  |  |  |  |
| Admin                                                                    | 98765432           |  |  |  |  |
| Email Address*                                                           |                    |  |  |  |  |
| company@sample.com                                                       |                    |  |  |  |  |
| Save Back                                                                |                    |  |  |  |  |

Company - Account Details Page

A system generated email will be sent to the company admin to inform that the iWorkHealth company account has been edited.

Dear Sir/Mdm,

Changes were made to your iWorkHealth/iOwnWSH account. If you did not make this request, please contact us immediately at <u>contact@iworkhealth.gov.sg</u>.

Thank you. Yours sincerely, WSH Council and WSH Institute

-This is a system generated email. Please do not reply to this message or email id.-

Email notification of edits made to company account

# 1.6 Re-activate iWorkHealth account

When an iWorkHealth account has been inactive, a system generated email reminder will be sent to the company admin. To retain the iWorkHealth account, the company has to access and login to the account within the next 1 month.

#### Dear Sir/Madam,

This is to notify that your iWorkHealth/iOwnWSH account has been inactive for more than 8 months.

#### iWorkHealth

Using the iWorkHealth tool, you will be able to get insights into the mental well-being of your workforce, the extent of work stress, burnout and possible harassment at the workplace, and the work stressors causing work stress and burnout.

With the department/company report, employers can start conversations to encourage employees to step forth to seek help if they feel stressed or burnout and implement mental well-being programmes within the organisation.

#### iOwnWSH

Using the iOwnWSH tool, you will be able to get insights about the WSH Ownership level of your organisation.

With the company report, employers can then identify the areas for improvement to strengthen WSH Ownership.

If you have not started the iWorkHealth/iOwnWSH survey, we hope you will start to use it soon.

#### To retain your iWorkHealth account, please log in <u>HERE</u> within the next 1 month.

Thank you.

Yours sincerely, WSH Council and WSH Institute

-This is a system generated email. Please do not reply to this message or email id.-

#### Email reminder of Account Inactivity

13

After the account is deactivated, a system generated email will be sent to the company admin to inform that the account has been deactivated.

Dear Sir/Mdm,

This is to notify that your iWorkHealth/iOwnWSH account has been inactive and is now deactivated.

If you wish to reactivate your account, please send your request to <u>contact@iworkhealth.gov.sq</u>.

Thank you. Yours sincerely, WSH Council and WSH Institute

-This is a system generated email. Please do not reply to this message or email id.-

#### Email notification to notify of Account Deactivation

For reactivation of the iWorkHealth account, the company admin is to send the request to <u>contact@iworkhealth.gov.sg</u>. After the iWorkHealth account is reactivated, the company admin will receive a system generated email notifying of the reactivation of the account.

Dear Sir/Mdm,

This is to notify that your iWorkHealth/iOwnWSH account has been reactivated.

To access the iWorkHealth/iOwnWSH page, please click here.

If you did not make this request, please contact us immediately at <u>contact@iworkhealth.gov.sg</u>.

Thank you. Yours sincerely, WSH Council and WSH Institute

-This is a system generated email. Please do not reply to this message or email id.-

#### Email notification to notify Account Re-activation

#### Note:

- The iWorkHealth account will be deactivated after 10 months of inactivity. When the iWorkHealth account is deactivated, you will encounter the following message when logging in "You are not authorized to access the system"
- To reactivate the account, please send the request to <u>contact@iworkhealth.gov.sg</u>

14

# 2.0 ADMINISTERING THE SURVEY

To publish the survey, company admin has to manage department and staff list in order to publish the survey to the company participants.

# 2.1 Manage Department

Click "iWorkHealth > Manage Department" in the menu panel.

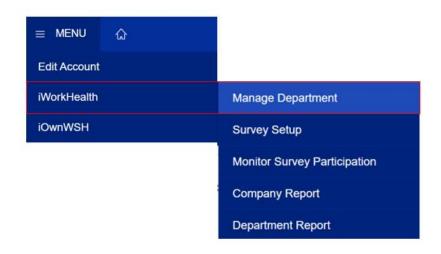

Home > Manage Department >

# Manage Department

| Department                                | Status          |  |               |  |  |  |
|-------------------------------------------|-----------------|--|---------------|--|--|--|
|                                           | All             |  | ~             |  |  |  |
| Search Clear Export To Excel              |                 |  |               |  |  |  |
| Add Department Import Delete Selected     |                 |  | ✓ Prev Next > |  |  |  |
| No.   Department                          | Number of Staff |  |               |  |  |  |
| No data available in table                |                 |  |               |  |  |  |
| Showing 0 to 0 of 0 entries < Prev Next > |                 |  |               |  |  |  |
| Back                                      |                 |  |               |  |  |  |

Manage Department Page

### 2.1.1 Add department

Departments can be added through the following methods:

- upload list of departments using the template provided and/or
- add a single department record

#### 2.1.1.1 Method 1: Add list of departments to survey using the template (import function)

To add a list of departments, click "Manage Department" in the menu panel and click in the Manage Department page to be redirected to the screen to download and import the template.

| Home > Manage Department >                                                                                                    |                                                            |
|----------------------------------------------------------------------------------------------------|------------------------------------------------------------|
| Manage Department                                                                                                    |                                                            |
|                                                                                                    |                                                            |
| Department                                                                                                    | Status                                                     |
|                                                                                                    | All ~                                                      |
| Search Clear Export To Excel                                                                                                    |                                                            |
| Add Department Import Delete Selected Manage Delete Selected                                                                                                    | epartment Page                                             |
| Home > Manage Department > Import >                                                                                                    |                                                            |
| 1. Department Download Department Template                                                                                                    |                                                            |
| No file selected Browse                                                                                                    | Upload Department List                                     |
| 2. Department Staff Download Department Staff Temp                                                                                                    |                                                            |
|                                                                                                    |                                                            |
| No file selected Browse                                                                                                    | Upload Staff List                                          |
| Refer to the "Download Template" for the import file for         1. Department - Import department details         To ensure successful import of the department list, please check that:         • Department name should have minimum of 2 characters.         • No duplicate entries exist.         • Not to edit or delete the value in row number 1 of the template a         2. Department Staff - Import department staff         To ensure successful import of the staff list, please check that:         • Email addresses are valid. |                                                            |
| <ul> <li>No duplicate parties exist.</li> <li>Staff belongs to only one department.</li> <li>Not to edit or delete the value in row number 1 of the template a</li> </ul>                                                                                                    | is the system processes records from row number 2 onwards. |

Add list of departments to the survey

16

Click Download Department Template to download the template to your computer.

In "Sheet 1" of the Department-Import-Template, key in the list of departments that the company plans to publish the survey to.

| 6                          | <b>.</b> 5                             | · ¢ ·                   | Ŧ      |                          |            | Dep   | artment        | -Import-T                               | empl | late.xlsx - Exc                        | el        |          |                              |
|----------------------------|----------------------------------------|-------------------------|--------|--------------------------|------------|-------|----------------|-----------------------------------------|------|----------------------------------------|-----------|----------|------------------------------|
| F                          | ile                                    | Home                    | Insert | Page Layout              | Formulas   | Data  | Review         | v View                                  | D    | eveloper F                             | DFelement | 🖓 Tell n | ne what                      |
| Past                       | ■                                      | *                       |        | • 11 • A A A             |            |       |                | General<br>\$ - %<br>•.0 .00<br>.00 .00 | 9    | Frondition<br>Format as<br>Cell Styles |           | ₽De      | sert +<br>elete +<br>ormat + |
| Clip                       | board                                  | 5                       | For    | t 5                      | Aligr      | nment | F <sub>8</sub> | Number                                  | E,   | S                                      | tyles     | C        | ells                         |
| F39                        | 9                                      | *                       | : X    | $\checkmark$ $f_x$       |            |       |                |                                         |      |                                        |           |          |                              |
|                            |                                        |                         |        | А                        |            |       | В              |                                         | С    | D                                      | E         | F        | (                            |
| 1<br>2<br>3<br>4<br>5<br>6 | e.g. H<br>Admi<br>Accou<br>HR<br>Finan | luman Re<br>n<br>unting |        | f <b>landatory) *A</b> d | ctive Dept |       |                |                                         |      |                                        |           |          |                              |
| 7<br>8<br>9<br>10          | IT Sup                                 |                         |        |                          |            |       |                |                                         |      |                                        |           |          |                              |
| 11                         |                                        |                         |        |                          |            |       |                |                                         |      |                                        |           |          |                              |

Sheet 1 of the Department-Import-Template to input the department name

# Note:

To ensure successful import of the department list, please check that:

- No duplicate entries exist
- Department name should have minimum of 2 characters.
- Not to edit or delete the value in row number 1 of the template as the system processes records from row number 2 onwards

\*Import file will not overwrite the list of departments that exist in the system

After keying in the list of departments, save the template to your computer. Click Upload Department List to upload the file.

IWORKHEALTH COMPANY ADMIN USER GUIDE

# Import

| 1. Department<br>Department-Import-Template.xlsx | Download Department Template Browse U       | pload Department List |
|--------------------------------------------------|---------------------------------------------|-----------------------|
| 2. Department Staff No file selected             | Download Department Staff Template Browse U | pload Staff List      |

Upload department list from computer

A message indicating that the department records have been successfully imported will be shown.

Click Ok and the system will be refreshed with the updates to the department list.

| Home > Manage Department > Import > Acknowledgement - Department Import |
|-------------------------------------------------------------------------|
| Import of Department file has been completed.                           |
| Total No. of Rows processed: 6                                          |
| Imported 6 Record(s)                                                    |

Notification of the successful import of the department list

# 2.1.1.2 Method 2: Add a single department record to survey

Click and you will be redirected to the Add/Edit Department page to key in the department name.

Manage Department

Home > Manage Department >

| Department                                       | Status                                 |   |
|--------------------------------------------------|----------------------------------------|---|
|                                                  | All                                    | ~ |
| Search Clear Export To Excel                     |                                        |   |
| Add Department Import Delete Selected            |                                        |   |
| Ма                                               | inage Department Page                  |   |
| After adding the department name                 | e, click Submit to add the department. |   |
| Home > Manage Department > Add/Edit Department > |                                        |   |
| Add/Edit Department                              |                                        |   |
|                                                  |                                        |   |
| Department* Project Management                   |                                        |   |
|                                                  |                                        |   |
| Status*                                          |                                        |   |
| ACIIVE                                           |                                        | * |
| Submit Cancel                                    |                                        |   |
|                                                  |                                        |   |

Add department

A message indicating that the department is successfully added will be shown and the added department will be reflected in the department list.

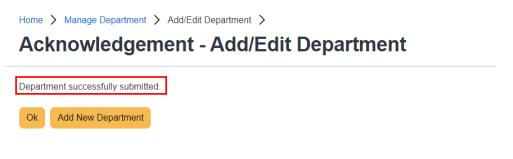

#### Notification of department successfully added

# 2.1.2 Edit department

Edit

Click to change the department name and you will be redirected to the Add/Edit Department page to edit the department name.

Home > Manage Department >

# Manage Department

|     | Department                                 |                                                                           | Statu      | s                          |               |
|-----|--------------------------------------------|---------------------------------------------------------------------------|------------|----------------------------|---------------|
|     |                                            |                                                                           | All        |                            | ~             |
|     | Search Clear Ex                            | port To Excel                                                             |            |                            |               |
|     | Department Import                          | Delete Selected                                                           |            |                            |               |
| _   | Department                                 | Number of Staff                                                           | ♦ Status ♦ |                            | Prev     Next |
|     | Accounting                                 | 0                                                                         | Active     | Manage Staff Edit Inactive |               |
| 2   | Admin                                      | 0                                                                         | Active     | Manage Staff Edit Inactive |               |
|     | Finance                                    | 0                                                                         | Active     | Manage Staff Edit Inactive |               |
|     |                                            | Mana                                                                      | ge Departn | nent Page                  |               |
|     |                                            |                                                                           |            |                            |               |
| ter | Home 💙 Manage D                            | epartment name, c<br>epartment > Add/Edit Department<br><b>Department</b> |            | it                         |               |
| ter | Home 💙 Manage D                            | epartment > Add/Edit Department                                           | lick       | it                         |               |
| ter | Home > Manage D<br>Add/Edit                | epartment > Add/Edit Department                                           | lick       | it                         |               |
| ter | Home > Manage D<br>Add/Edit<br>Department* | epartment > Add/Edit Department                                           | lick       | it                         |               |

Edit department name

# 2.1.3 Deactivate the department

Click

to inactive a department from being included in the survey.

# Manage Department

|        | epartment Search Clear Export To E | xcel     | Statu            | S                                  |             | ~               |
|--------|------------------------------------|----------|------------------|------------------------------------|-------------|-----------------|
|        | ) v entries                        | Selected | Status           |                                    |             | < Prev 1 Next > |
| 1      | Accounting                         | 0        | Active           | Manage Staff Ed                    | it Inactive |                 |
|        |                                    |          |                  |                                    |             |                 |
| 2      | Admin                              | 0        | Active           | Manage Staff Ed                    | it Inactive |                 |
| 2<br>3 | Admin<br>Finance                   | 0        | Active<br>Active | Manage Staff Ed<br>Manage Staff Ed |             |                 |

Inactive the department

A dialog box will appear for confirmation to inactive the record of the department.

| are you sure you want to proceed?  |              |        |
|------------------------------------|--------------|--------|
|                                    | ОК           | Cancel |
| Prompt to confirm the deactivation | of the depai | rtment |

#### Note:

- If there are staff records existing in the department, the department can be deactivated
- When there is an ongoing survey, the "Inactive" button will not be available

# 2.1.4 Activate department

Click

to reactivate the department to be included in the survey.

# Home > Manage Department >

# Manage Department

|   | Department                   |                 | Status<br>All    |                                                       | ~           |
|---|------------------------------|-----------------|------------------|-------------------------------------------------------|-------------|
|   | Search Clear Ex              | port To Excel   |                  |                                                       |             |
|   | Department Import            | Delete Selected |                  |                                                       |             |
| _ | I0 ✓ entries<br>▲ Department | Number of Staff | ♦ Status ♦       |                                                       | Prev 1 Next |
|   | Accounting                   | 0               | Inactive         | Edit Active                                           |             |
|   | 5                            |                 |                  |                                                       |             |
|   | Admin                        | 0               | Active           | Manage Staff Edit Inactive                            |             |
|   | -                            | 0               | Active<br>Active | Manage Staff Edit Inactive Manage Staff Edit Inactive |             |
|   | Admin                        |                 |                  |                                                       |             |

#### Activate the department

# 2.1.5 Delete department

If you wish to delete a department from the survey, tick the check box of the department(s) you Delete Selected

wish to delete and click

Home > Manage Department >

# Manage Department

| D    | epartment                   |                 | Status     |                   |          | ~             |
|------|-----------------------------|-----------------|------------|-------------------|----------|---------------|
|      | Search Clear f              | Export To Excel |            |                   |          |               |
|      |                             |                 |            |                   |          |               |
|      | epartment Import            | Delete Selected |            |                   |          | 🕻 Prev 🚺 Nexi |
| ow 1 |                             | Pelete Selected | 🗢 Status 🔶 |                   |          | < Prev 1 Nex  |
| ow 1 | 0 ✔ entries                 |                 |            | Manage Staff Edit | Inactive | K Prev 1 Nex  |
| ow 1 | 0 ✓ entries<br>▲ Department | Number of Staff | Active     |                   | Inactive | < Prev 1 Nex  |

Delete department

A dialog box will appear for confirmation to delete the department from the survey.

|    | roceed? |
|----|---------|
| ок |         |

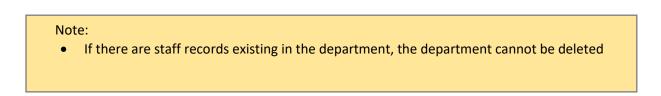

# 2.1.6 View department

To view the list of participants in the department, click

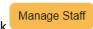

# Home > Manage Department > Manage Department

| De     | epartment        |                                  | Status     |                                        |          | ~             |
|--------|------------------|----------------------------------|------------|----------------------------------------|----------|---------------|
| S      | Search Clear E   | Export To Excel                  |            |                                        |          |               |
|        |                  |                                  |            |                                        |          |               |
|        |                  |                                  |            |                                        |          |               |
| Add De | epartment Import | Delete Selected                  |            |                                        |          |               |
|        | epartment Import | Delete Selected                  |            |                                        |          | < Prev 1 Next |
|        | ) v entries      | Delete Selected  Number of Staff | ♦ Status ♦ |                                        |          | < Prev 1 Next |
| ow 10  | ) v entries      |                                  | Status     | Manage Staff Edit                      | Inactive | Prev     Next |
| ow 10  | Department       | Number of Staff                  |            | Manage Staff Edit<br>Manage Staff Edit | Inactive |               |

## View of manage department page to manage staff list

Home > Manage Department > Department Staff (Accounting) > Department Staff (Accounting)

| Staff Ema        | ail                             |                            |               |
|------------------|---------------------------------|----------------------------|---------------|
|                  |                                 |                            |               |
| Search           | Clear Export To Excel           |                            |               |
| Add Departme     | nt Staff Delete Selected        |                            |               |
| Show 10 🖌 en     | tries                           |                            | < Prev Next > |
| No.              | <ul> <li>Staff Email</li> </ul> | Action                     |               |
|                  |                                 | No data available in table |               |
| Showing 0 to 0 c | of 0 entries                    |                            | < Prev Next > |
| Back             |                                 |                            |               |

#### View of department details (without staff records)

Home > Manage Department > Department Staff (Accounting) >

| Depa         | rtment Staff (Accounting)       |        |                 |
|--------------|---------------------------------|--------|-----------------|
| Staff        | Email                           |        |                 |
| Sea          | arch Clear Export To Excel      |        |                 |
| Add Depa     | rtment Staff Delete Selected    |        |                 |
| Show 10      | ✔ entries                       |        | < Prev 1 Next > |
| No.          | <ul> <li>Staff Email</li> </ul> | Action |                 |
| 1            | staff1@sample.com               | Edit   |                 |
| 2            | staff8@sample.com               | Edit   |                 |
| Showing 1 to | o 2 of 2 entries                |        | < Prev 1 Next > |
| Back         |                                 |        |                 |

*View of department details (with staff records added)* Refer to 2.2 – Manage staff list to add staff records.

# 2.1.7 Search department

Use the search function to find out if a particular department has been added to the system.

| Department                   | Status            |   |
|------------------------------|-------------------|---|
|                              | All               | Ŷ |
| Search Clear Export To Excel |                   |   |
|                              |                   |   |
|                              |                   |   |
|                              | Department Search |   |
|                              |                   |   |
|                              |                   |   |
|                              |                   |   |
|                              |                   |   |

|        | <b>•</b> - ⇔ - •         |                                 |                      |               |                          |                                               | Departr    | ment-List_20201221.xl | lsx - Excel |
|--------|--------------------------|---------------------------------|----------------------|---------------|--------------------------|-----------------------------------------------|------------|-----------------------|-------------|
|        | Home Insert Page Layout  | Formulas Data                   | a Review View De     | veloper PDFe  | lement 🛛 Tell me v       | what you want to do                           |            |                       |             |
| 9 -    | Cut Calibri              | 11 • A A =                      | ≡ <u>=</u> ≫ • ₽Wrap | o Text        | General 🔹                | - 🖳 🔛                                         | Normal     | Bad                   | Good        |
| iste ' | Format Painter B I U - □ | • <u>^</u> • <u>A</u> • <u></u> | 🗄 🗐 🛃 🔁 Merg         | ge & Center 👻 | \$ - % <b>9</b> (.00 .00 | Conditional Format as<br>Formatting * Table * | Check Cell | Explanatory           | Input       |
| CI     | lipboard 5 Font          | 5                               | Alignment            | 6             | Number 5                 |                                               |            | S                     | Styles      |
| 24     | - : × √ fx               |                                 |                      |               |                          |                                               |            |                       |             |
|        | A B                      | C D                             | E                    | F             | G                        | н                                             | I .        | ј к                   | L           |
| No.    | . 💌 Department 💽 Nu      | ımbe 💌 Status 🕒                 | Created Date         | Created By    | Updated Date             | 💌 Updated By 💌                                |            |                       |             |
|        | 1 Accounting             | 0 Active                        | 21/12/2020 12:24:55  | User P12345   | 21/12/2020 12:45         | 5:35 User P12345                              |            |                       |             |
|        | 2 Admin                  | 0 Active                        | 21/12/2020 12:24:55  | User P12345   |                          |                                               |            |                       |             |
|        | 3 Finance                | 0 Active                        | 21/12/2020 12:24:55  | User P12345   |                          |                                               |            |                       |             |
|        | 4 HR                     | 0 Active                        | 21/12/2020 12:24:55  | User P12345   |                          |                                               |            |                       |             |
|        | 5 IT Support             | 0 Active                        | 21/12/2020 12:24:55  | User P12345   |                          |                                               |            |                       |             |
|        | 6 Operations             | 0 Active                        | 21/12/2020 12:24:55  | User P12345   |                          |                                               |            |                       |             |
|        | 7 Project Management     | 0 Active                        | 21/12/2020 12:30:08  | User P12345   |                          |                                               |            |                       |             |
|        |                          |                                 |                      |               |                          |                                               |            |                       |             |
| n      |                          |                                 |                      |               |                          |                                               |            |                       |             |

Export Department List to Excel

# 2.2 Manage Staff List

To access and manage staff list, click "iWorkHealth > Manage Department" in the menu panel.

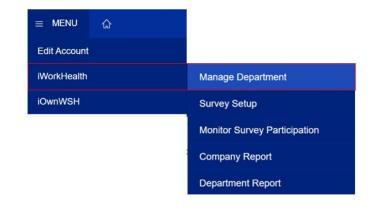

#### Home > Manage Department >

# **Manage Department**

| D                                | Department                  |                 |            | Status       |               |               |  |
|----------------------------------|-----------------------------|-----------------|------------|--------------|---------------|---------------|--|
| All Search Clear Export To Excel |                             |                 |            |              |               |               |  |
|                                  |                             |                 |            |              |               |               |  |
|                                  | epartment Import            | Delete Selected |            |              |               | C Prev 1 Next |  |
|                                  |                             | Delete Selected | ♦ Status ♦ |              |               | Prev 1 Next 2 |  |
| now 1<br>No. 4                   | 0 ▼ entries                 |                 | Status     |              | Edit Inactive |               |  |
| now 1                            | 0 ✓ entries<br>▲ Department | Number of Staff |            | Manage Staff | Edit Inactive |               |  |

Manage staff list

#### 2.2.1 Add staff

To invite staff to participate in the survey, their email addresses can be added through the following methods:

- upload list of staff email addresses using the template provided and/or
- add single record of staff email address

#### 2.2.1.1 Method 1: Add list of staff to survey using the template (import function)

To add a list of staff email addresses to the department, click "Manage Department" in the menu panel and click Download Department Staff Template to download the template to your computer.

| Home > Manage Department > Import > Import                                                                                                    |                                              |                        |  |  |  |
|----------------------------------------------------------------------------------------------------|----------------------------------------------|------------------------|--|--|--|
| 1. Department<br>No file selected                                                                                                    | Download Department Template<br>Browse       | Upload Department List |  |  |  |
| 2. Department Staff No file selected                                                                                                    | Download Department Staff Template<br>Browse | Upload Staff List      |  |  |  |
| Refer to the "Download Template" for the import file format         1. Department - Import department details         To ensure successful import of the department list, please check that:         • Department name should have minimum of 2 characters.         • No duplicate entries exist.         • Not dedit or delete the value in row number 1 of the template as the system processes records from row number 2 onwards.         2. Department Staff - Import department staff         To ensure successful import of the staff list, please check that: |                                              |                        |  |  |  |

Add list of staffs' email addresses to the selected department

In "Column A" of the Department-Staff-Import-Template, key in the email addresses of the staff. In "Column B" of the Department-Staff-Import-Template, key in the list of the staffs' corresponding departments.

| F   | ile Home Insert Page Layout Formul                                                    | as Data Review View Develope      | er PDFelemen    | t 🛛 Tell me             | what you want to                 | o do                               |
|-----|---------------------------------------------------------------------------------------|-----------------------------------|-----------------|-------------------------|----------------------------------|------------------------------------|
|     | Colibri 11 A                                                                          | A <sup>*</sup> ≡ ≡ ≫ • ₽Wrap Text | Genera          | al –                    |                                  | 📡 🛒 f                              |
| Pas | te $\checkmark$ Format Painter <b>B</b> $I \cup \neg   \square \neg   \triangle \neg$ | 🗛 - 📄 🚍 📑 🖷 🖬 🖬 Merge & C         | Center - \$ - 9 | % 9 (€.0 .00<br>.00 →.0 | Conditional Fo<br>Formatting - 1 | rmat as Cell In<br>able - Styles - |
|     | Clipboard 5 Font                                                                      | 5 Alignment                       | rs N            | lumber 5                | 5                                | ,                                  |
| 62  | $2 \rightarrow i \times \sqrt{f_x}$                                                   |                                   |                 |                         |                                  |                                    |
| C2  | $Z $ $\cdot$ : $\land \checkmark Jx$                                                  |                                   |                 |                         |                                  |                                    |
|     | A                                                                                     | В                                 | С               | D                       | E F                              | G F                                |
|     | (To ensure successful import of staff list,                                           | Department Name (Mandatory)       |                 |                         |                                  |                                    |
|     | please check that: email addresses are                                                | e.g. Human Resource               |                 |                         |                                  |                                    |
|     | valid; no duplicate entries exist; staff                                              |                                   |                 |                         |                                  |                                    |
|     | belongs to only one department)                                                       |                                   |                 |                         |                                  |                                    |
|     | Staff Email address (Mandatory)                                                       |                                   |                 |                         |                                  |                                    |
| 1   | e.g. staff1@example.com                                                               |                                   |                 |                         |                                  |                                    |
| 2   | staff1@sample.com                                                                     | Admin                             |                 |                         |                                  |                                    |
| 3   | staff2@sample.com                                                                     | IT                                |                 |                         |                                  |                                    |
| 4   | staff3@sample.com                                                                     | Human Resources                   |                 |                         |                                  |                                    |
| 5   | staff4@sample.com                                                                     | Logistics                         |                 |                         |                                  |                                    |
| 6   | staff5@sample.com                                                                     | Operations                        |                 |                         |                                  |                                    |
| 7   | staff6@sample.com                                                                     | Management                        |                 |                         |                                  |                                    |
| 8   | staff7@sample.com                                                                     | Accounts Management               |                 |                         |                                  |                                    |
| 9   | staff8@sampl.com                                                                      | Project                           |                 |                         |                                  |                                    |
|     | staff9@sample.com                                                                     | Design                            |                 |                         |                                  |                                    |
|     | staff10@sample.com<br>staff11@sample.com                                              | Developers<br>Admin               |                 |                         |                                  |                                    |
| 12  | staff12@sample.com                                                                    | IT                                |                 |                         |                                  |                                    |
|     | staff13@sample.com                                                                    | Human Resources                   |                 |                         |                                  |                                    |
| 15  | staff14@sample.com                                                                    | Logistics                         |                 |                         |                                  |                                    |
|     | staff15@sample.com                                                                    | Operations                        |                 |                         |                                  |                                    |
|     | staff16@sample.com                                                                    | Management                        |                 |                         |                                  |                                    |
| 17  | starito@sample.com                                                                    | Wanagement                        |                 |                         |                                  |                                    |

Department-Staff-Import-Template to input the staff email addresses and their corresponding departments

Note: To ensure successful import of the staff list, please check that:

- Email addresses are valid
- No duplicate entries exist
- Staff belongs to only one department
- Department name should have minimum of 2 characters
- Not to edit or delete the value in row number 1 of the template as the system processes records from row number 2 onwards

29

\*Import file will overwrite the list of staff that exist in the system

After keying in the list of staff email addresses and their corresponding departments, save the

template to your computer. Click Upload Staff List to upload the file.

| Home > Manage Department > In<br>Import | mport >                          |                        |
|-----------------------------------------|----------------------------------|------------------------|
| 1. Department                           | Download Department Template     |                        |
| No file selected                        | Browse                           | Upload Department List |
| 2. Department Staff                     | Download Department Staff Templa | e                      |
| Department-Staff-Import-Templat         | e xlsx Browse                    | Upload Staff List      |

Upload Staff List from computer

A message indicating that the staff records have been successfully imported will be shown. Click

Ok and the system will be refreshed with the updates to the list.

| Home > Manage Department > Import > Acknowledgement - Department Staff Import |  |  |
|-------------------------------------------------------------------------------|--|--|
| Import of Department Staff file has been completed.                           |  |  |
| Total No. of Rows processed: 200                                              |  |  |
| Imported 200 Record(s)                                                        |  |  |

Notification of the successful import of the department and staff list

A system generated email will be sent to the company admin to inform that the import of Department Staff list has been completed.

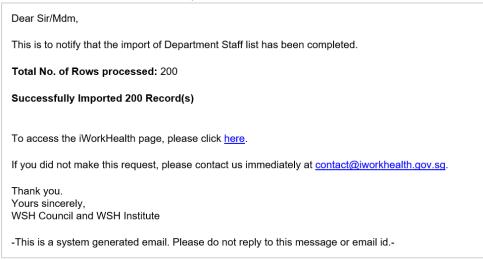

Email notification of the successful import of the department and staff list

In the situation where some import records may be invalid (e.g. duplicate emails), a message will be shown indicating records successfully imported and records with error that require the company admin to review and amend.

# Home > Manage Department > Import > Acknowledgement - Department Staff Import

| Import of Department Staff file has been completed.                           |  |  |  |  |
|-------------------------------------------------------------------------------|--|--|--|--|
| Ok                                                                            |  |  |  |  |
| Total No. of Rows processed: 1000                                             |  |  |  |  |
| Imported 998 Record(s)                                                        |  |  |  |  |
|                                                                               |  |  |  |  |
| Error Importing 2 Record(s)                                                   |  |  |  |  |
| Row 8: Department name is not valid.<br>Row 16: Department name is not valid. |  |  |  |  |

#### Notification of the import of the department and staff list

The information will also be sent through a system generated email to the company admin.

| Dear Sir/Mdm,                                                                                                    |  |  |  |  |  |
|----------------------------------------------------------------------------------------------------|--|--|--|--|--|
| This is to notify that the import of Department Staff list has been completed.                                      |  |  |  |  |  |
| Total No. of Rows processed: 1000                                                                                   |  |  |  |  |  |
| Successfully Imported 998 Record(s)                                                                                 |  |  |  |  |  |
| <b>Error Importing 2 Record(s)</b><br>Row 8: Department name is not valid.<br>Row 16: Department name is not valid. |  |  |  |  |  |
| To access the iWorkHealth page, please click here.                                                                  |  |  |  |  |  |
| If you did not make this request, please contact us immediately at <u>contact@iworkhealth.gov.sg</u> .              |  |  |  |  |  |
| Thank you.<br>Yours sincerely,<br>WSH Council and WSH Institute                                                     |  |  |  |  |  |

Email notification of the import of the department and staff list

In the situation where large number of records are imported, a message will be shown indicating the import is in progress. You will be notified of the completion of import through an email in about 30 minutes.

| Home > Manage Department > In                                         | mport >                                        |                        |
|-----------------------------------------------------------------------|------------------------------------------------|------------------------|
| 1. Department                                                         | Download Department Template                   |                        |
| No file selected                                                      | Browse                                         | Upload Department List |
| 2. Department Staff                                                   | Download Department Staff Templa               | te                     |
| No file selected                                                      | Browse                                         | Upload Staff List      |
| • The import is in progress. You w through an email in about 30 minut | ill be notified of the completion of importes. | t                      |

Notification of the in progress import of the department and staff list

The information will also be sent through a system generated email to the company admin.

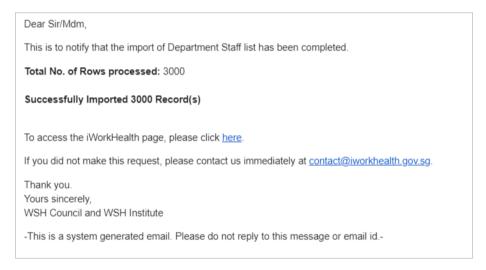

Email notification of the successful import of the department and staff list

#### 2.2.1.2 Method 2: Add single record of staff email address to survey

To add a staff email address to the department, click

#### Home > Manage Department > Manage Department

| D     | epartment                 |                 | Status        |                        |       | ~         |
|-------|---------------------------|-----------------|---------------|------------------------|-------|-----------|
|       | Search Clear E            | xport To Excel  |               |                        |       |           |
| dd Di | epartment Import          | Delete Selected |               |                        |       |           |
| ow 10 | 0 ✔ entries               |                 |               |                        | < Pre | w 1 Next  |
| ow 10 | 0 ✔ entries<br>Department | Number of Staff | Status        |                        | Pre   | ev 1 Next |
|       |                           | Number of Staff | Status Active | Manage Staff Edit Inav | < Pre | _         |
| o. 🔺  | Department                |                 |               |                        |       |           |
| o. 🔺  | Department<br>Accounting  | 2               | Active        | Manage Staff Edit Ina  | ctive |           |

Active Manage department page to add staff email address to a department

Manage Staff Edit Inactive

2

5

IT Support

| Searc      | ch Clear Export To Excel        |             |              |
|------------|---------------------------------|-------------|--------------|
|            |                                 |             |              |
| dd Departr | ment Staff Delete Selected      |             |              |
|            |                                 |             |              |
|            | entries                         |             |              |
| ow 10 🗸    | entries                         | Action      | < Prev 1 Nex |
| ow 10 🗸    | *                               | Action Edit |              |
| ow 10 🗸    | <ul> <li>Staff Email</li> </ul> |             |              |

Add staff email address to a department

Add Department Staff Click and you will be redirected to the Add/Edit Department Staff page to key in the staff email address to be added to the selected department.

Home > Manage Department > Department Staff (Accounting) > **Department Staff (Accounting)** 

Home > Manage Department > Department Staff (Accounting) >

## Department Staff (Accounting)

| Searc        | ch Clear Export To Excel        |        |               |
|--------------|---------------------------------|--------|---------------|
| dd Departr   | nent Staff Delete Selected      |        |               |
| ow 10 🗸      | entries                         |        | V Prev 1 Next |
| 0.           | <ul> <li>Staff Email</li> </ul> | Action |               |
|              | staff1@sample.com               | Edit   |               |
|              | staff8@sample.com               | Edit   |               |
| owing 1 to 3 | 2 of 2 entries                  |        | Prev 1 Next   |
| ack          |                                 |        |               |
|              |                                 |        |               |

| After adding the staff email address, click                                                           | mit to add the staff email address. |
|----------------------------------------------------------------------------------------------------|-------------------------------------|
| Home > Manage Department > Department Staff (Accounting) > Add/Edit Star<br>Add/Edit Department Staff | ff >                                |
| Staff Email* Cancel                                                                                   |                                     |

Add a staff email address

A message indicating that the staff's email address has been successfully added will be shown and the staff email address will be reflected in the staff list.

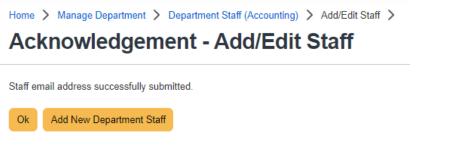

Notification of the staff email address successfully added

#### 2.2.2 Edit staff List

After adding the staff and department, you should see the staff list as below. Click Edit and you will be redirected to the Add/Edit Department Staff page to edit the staff email address.

|         | Depar        | rtment Staff (Accounting)         |           |                 |
|---------|--------------|-----------------------------------|-----------|-----------------|
|         | •<br>Staff E |                                   |           |                 |
|         |              |                                   |           |                 |
|         | Sear         | rch Clear Export To Excel         |           |                 |
|         |              |                                   |           |                 |
|         | Add Depart   | tment Staff Delete Selected       |           |                 |
|         | Show 10 🗸    | -                                 |           | < Prev 1 Next > |
|         | No.          | Staff Email     staff1@sample.com | Action    |                 |
|         | 2            | staff15@sample.com                | Edit      |                 |
|         | 3            | staff8@sample.com                 | Edit      |                 |
|         |              | 3 of 3 entries                    |           | < Prev 1 Next > |
|         | Back         |                                   |           | -               |
|         |              |                                   |           |                 |
|         |              | Edit st                           | aff email |                 |
|         |              |                                   |           |                 |
|         |              |                                   | Submit    |                 |
| fter ed | liting the   | e staff email address, click      | Submit    |                 |
|         | -            | e staff email address, click      |           |                 |

Edit staff email address

# 2.2.3 Delete staff email record

If you wish to delete a staff record from the department or from participating in the survey, tick the check box of the staff record you wish to delete and click Delete Selected

| Staff E     | mail                     |                 |            |
|-------------|--------------------------|-----------------|------------|
| Searc       | ch Clear Export To Excel |                 |            |
|             |                          |                 |            |
| Add Departr |                          |                 | _          |
| ow 10 🗸     | entries                  | 4 Action        | K Prev 1 N |
| ow 10 🗸     | entries                  | Action     Edit | < Prev 1 N |
|             | entries  Staff Email     |                 |            |

A dialog box will appear for confirmation to delete the staff record from the survey.

| Are you sure you want to proceed? |    |        |
|-----------------------------------|----|--------|
|                                   | ОК | Cancel |

Prompt to confirm the deletion of staff email record

# 3.0 SETTING UP THE SURVEY

To set up the survey, click "iWorkHealth > Survey Setup" in the menu panel.

| ≡ MENU ŵ     |                              |
|--------------|------------------------------|
| Edit Account |                              |
| iWorkHealth  | Manage Department            |
| iOwnWSH      | Survey Setup                 |
|              | Monitor Survey Participation |
|              | Company Report               |
|              | Department Report            |

Survey Setup Page

# 3.1 Managing the survey

In survey set up, fill up the start and end date for the survey, the frequency of reminder emails to staff and select the staff and departments to participate in the survey.

| me > IWorkHealth > Survey Setup >                            | Health      |                                 |               |
|--------------------------------------------------------------|-------------|---------------------------------|---------------|
| Survey Details                                               |             |                                 |               |
| Start Date*                                                  |             | End Date*                       |               |
| dd/mm/yyyy                                                   |             | dd/mm/yyyy                      |               |
| Set Email Reminder                                           |             | Frequency of reminder (in days) |               |
| Yes                                                          | ~           | Select One                      | ~             |
| Survey Type 🕦                                                |             | Trial Survey? 🕦                 |               |
| iWH Full                                                     | ~           |                                 |               |
| Existing Departments                                         |             | Selected Departments            | •             |
| w 10 v entries                                               | De          | Search:                         | C Prev Next   |
| <ul> <li>Staff Email</li> </ul>                              |             | ilable in table                 |               |
| wing 0 to 0 of 0 entries<br>ave as Draft Publish Survey Back | NU UALA AVA |                                 | 🤇 Prev Next 🕽 |

Administer Survey Page

#### Start Date

Start date is the date from when this survey is available for participation. Date can be selected

from the calendar button

#### End Date

End date is the last date when this survey is available for participation. Date can be selected from

the calendar button

#### Note:

- Start Date does not allow for selection of any past dates
- End Date can only be within 30 days from the Start Date

#### Set Email Reminder and Frequency of Reminder (in days)

Select "Set Email Reminder" option to "Yes" if you wish to send reminder emails to participants at specific intervals. The frequency of reminder can be selected from the dropdown list (E.g. selecting 3 will send the email reminder every 3 days, 7 will send the email reminder weekly).

| Home 🗲 iWorkHe | ealth > | Survey Setup | > |
|----------------|---------|--------------|---|
|----------------|---------|--------------|---|

#### Survey Setup - iWorkHealth

| Survey Details<br>Start Date* | F  | nd Date*                      |  |
|-------------------------------|----|-------------------------------|--|
| dd/mm/yyyy                    |    | dd/mm/yyyy                    |  |
| Set Email Reminder            | Fr | equency of reminder (in days) |  |
| Yes                           | ~  | Select One                    |  |
| Survey Type 🕦                 |    | Select One<br>3               |  |
| iWH Full                      | ~  | 7<br>14                       |  |

#### Survey Type

Select "iWH Full" option (with individual report) – 89 questions to have comprehensive assessment to identify employees' overall state of mental well-being, work stress, symptoms of burnout, depression and key workplace stressors.

Select "iWH Lite" option (without individual report) -20 questions to conduct a pulse survey to identify employee's experiencing symptoms of work stress, depression and burnout.

To try the functionality of the iWH tool, tick the check box under

Trial Survey? 🕕

Home > iWorkHealth > Survey Setup >

### Survey Setup - iWorkHealth

| Survey Details<br>Start Date* |   | End Date*                       |  |
|-------------------------------|---|---------------------------------|--|
| dd/mm/yyyy                    | Ē | dd/mm/yyyy                      |  |
| Set Email Reminder            |   | Frequency of reminder (in days) |  |
|                               |   | Select One                      |  |
| Survey Type 🕕                 |   | Trial Survey? 🕕                 |  |
| iWH Full                      | ~ |                                 |  |
| iWH Full<br>iWH Lite          |   |                                 |  |

#### Note:

- iWH Lite option is available for all new/existing users (Note: For 1<sup>st</sup> time use, the trial survey checkbox will be grey-out).
- After using iWH Lite, companies must use iWH Full Survey (non-trial) for iWH Lite option to be available for use during the next 1.5 years.
- Participants of iWH Lite Survey will not receive any individual reports.

#### Select Department

From the list, select the departments that you wish to publish the survey to and add them to the box selection on the right.

| xisting Departments      |          |              | Selected Departments |  |
|--------------------------|----------|--------------|----------------------|--|
| Accounting               | <b>^</b> | Select All   |                      |  |
| Admin<br>Finance<br>HR   |          | >            |                      |  |
| IT Support<br>Operations |          | <            |                      |  |
| Project Management       |          | Unselect All |                      |  |

The staff email records from the selected departments will be shown in the list.

| <b>~</b> | *      | Staff Email        | Department Name |
|----------|--------|--------------------|-----------------|
| <b>~</b> |        | staff1@sample.com  | Accounting      |
| <b>~</b> |        | staff10@sample.com | Finance         |
| <b>~</b> |        | staff11@sample.com | HR              |
| <b>~</b> |        | staff12@sample.com | IT Support      |
| <b>~</b> |        | staff15@sample.com | Accounting      |
| <b>~</b> |        | staff2@sample.com  | Admin           |
| <b>~</b> |        | staff3@sample.com  | Finance         |
| ~        |        | staff4@sample.com  | HR              |
| ~        |        | staff5@sample.com  | IT Support      |
| <b>~</b> |        | staff8@sample.com  | Accounting      |
| howing   | 1 to 1 | 0 of 11 entries    | Prev 1 2 Next   |

#### Staff email records based on the departments selected

Click Save as Draft

if you wish to edit the survey set up and publish the survey at a later date.

#### Note:

- When publishing the survey at a later date, make sure that the Survey Start Date is updated. Else, the following notification message in red will be shown when you click to publish the survey.
- In this example, the survey was created on 4 Aug 21 and saved as draft. The company admin accessed the survey setup on 5 Aug 21 and published the survey without changing the Survey Start Date, hence resulting in the error. The Survey Start Date should be changed to 5 Aug 21 before publishing.

| urvey Setup                                                                                                    |                   |                                 |   |
|----------------------------------------------------------------------------------------------------|-------------------|---------------------------------|---|
|                                                                                                    |                   |                                 |   |
| Survey Details                                                                                                    |                   |                                 |   |
| Start Date*                                                                                                    |                   | End Date*                       |   |
|                                                                                                    |                   |                                 | - |
| 04/08/2021                                                                                                    |                   | 31/08/2021                      |   |
| Please enter a value greater than or equal to the second second secon | al to 2021-08-05. |                                 |   |
| Set Email Reminder                                                                                                    |                   | Frequency of reminder (in days) |   |
| Yes                                                                                                    | ~                 | 3                               |   |
|                                                                                                    |                   |                                 |   |

Publish Survey

Click when you are ready to publish the survey to participants. You will then see the preview of the survey email invitation that will be sent to participants.

Within the preview of the survey email invitation page, click Publish Survey and the survey will be published to the participants.

| View of Publish Email                                                                                                    |
|----------------------------------------------------------------------------------------------------|
| Total participant(s): 2601                                                                                                    |
| Dear Sir/Mdm,                                                                                                    |
| This is to inform you that your organization is using the iWorkHealth tool to gain a better understanding of the overall state of psychosocial well-being at your<br>workplace. You are receiving this invitation to participate in the iWorkHealth survey from your organization's administrator. You may contact Admin Name<br>(company@sample.com) if you need any clarification for participating in this survey.                                                                                                    |
| This survey will take about 15-20 minutes. Please complete the survey within 09/06/2021 to 30/06/2021. There are no right or wrong answers. Upon<br>completion, you will receive your personal report within the day, which will be sent to this same email address. The report is not for diagnostic or clinical<br>purposes, but as an early indication of any imbalances in work life. We hope that you will be able to gain a better understanding of your personal mental<br>well-being and the potential stressors at work, and take positive steps to address them. |
| Please be assured that your privacy will be protected as your company will not be able to view individual responses and will only receive an anonymised<br>aggregated report (provided that there are 8 or more responses) of the key workplace stressors and overall state of mental well-being of their employees.<br>The report will help your company to look into appropriate strategies and interventions to improve on the workplace well-being in the organisation.                                                                                                |
| Before you begin, please note the following:                                                                                                    |
| DO:<br>✓ Complete the survey at one sitting as the tool does not save your answers midway of the survey.                                                                                                    |
| DO NOT:     X Use the browser's normal BACK and FORWARD buttons at the top. Clicking on them will cause the survey to terminate and you will be required to close the browser and start the survey again.     X Forward the survey link to any third party as the email survey link is unique to you.                                                                                                    |
|                                                                                                    |
| Note:  Session timeout: 20 minutes of inactivity will cause a timeout, where you will be prompted 5 minutes before timeout. To continue with the session,<br>click anywhere within the survey. Recommended browsers: Best viewed using Microsoft Edge or Google Chrome browser                                                                                                    |
| If you experience technical difficulties, please email contact@iworkheaith.gov.sg.                                                                                                    |
| Declaration:<br>By clicking here to proceed with the survey, I have read and agree with the terms and conditions.                                                                                                    |
| Thank you for your participation.                                                                                                    |
| Yours sincerely,<br>WSH Council and WSH Institute                                                                                                    |
| -This is a system generated email. Please do not reply to this message or email id                                                                                                    |
| Publish Survey Cancel                                                                                                    |

#### Preview of the survey email invitation page for iWH Full version

| View of Publish Email                                                                                                    |
|----------------------------------------------------------------------------------------------------|
| Total participant(s): 20                                                                                                    |
| Dear Sir/Mdm,                                                                                                    |
| This is to inform you that your organization is using the iWorkHealth tool to gain a better understanding of the overall state of psychosocial well-being at your<br>workplace. You are receiving this invitation to participate in the iWorkHealth survey from your organization's administrator. You may contact Mic<br>(fnejkq@mc.com) if you need any clarification for participating in this survey.                                       |
| This survey will take less than 10 minutes. Please complete the survey within 11/09/2023 to 12/09/2023. There are no right or wrong answers.                                                                                                    |
| Please be assured that your privacy will be protected as your company will not be able to view individual responses and will only receive an anonymised<br>aggregated report (provided that there are 8 or more responses) of the overall state of mental well-being of their employees. The report will help your<br>company to look into appropriate strategies and interventions to improve on the workplace well-being in the organisation. |
| Before you begin, please note the following:                                                                                                    |
| DO:                                                                                                    |
| <ul> <li>Complete the survey at one sitting as the tool does not save your answers midway of the survey.</li> <li>DO NOT:</li> </ul>                                                                                                    |
| X Use the browser's normal BACK and FORWARD buttons at the top. Clicking on them will cause the survey to terminate and you will be required to close the browser and start the survey again.                                                                                                    |
| X Forward the survey link to any third party as the email survey link is unique to you.<br>Note:                                                                                                    |
| Session timeout: 20 minutes of inactivity will cause a timeout, where you will be prompted 5 minutes before timeout. To continue with the session, click anywhere within the survey.     Recommended browsers: Best viewed using Microsoft Edge or Google Chrome browser                                                                                                    |
| If you experience technical difficulties, please email contact@iworkhealth.gov.sg.                                                                                                    |
| Declaration:<br>By clicking here to proceed with the survey, I have read and agree with the terms and conditions.                                                                                                    |
| Thank you for your participation.                                                                                                    |
| Yours sincerely,<br>WSH Council and WSH Institute                                                                                                    |
| -This is a system generated email. Please do not reply to this message or email id                                                                                                    |
| Publish Survey Cancel                                                                                                    |

Preview of the survey email invitation page for iWH Lite version

#### Note:

• Participants invited for the survey will **immediately receive the survey email invitation once the company admin publishes the survey**. The survey email invitation consists of a unique link. This unique link is for the purpose of managing participation and to send reminders to staff who have yet to complete the survey.

After the survey has been published, the Survey Setup Page will be unavailable as the survey is in progress.

Home > Survey Setup >

# Survey Setup

The page is unavailable at the current stage of survey. You can view on-going survey at Monitor Survey Participants page.

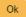

#### View of Survey Setup page when survey is on-going

#### Search Staff email

Use the search function to find out if a particular email address has been included in the survey.

| Show [1 | 0 🗸 entries             |                 |         | Search:                  | CPrev 1 2 Next  |
|---------|-------------------------|-----------------|---------|--------------------------|-----------------|
| •       | Staff Email             | Department Name | Status  | Action                   |                 |
|         | staff1@sample.com       | Accounting      | Pending | Generate New Survey Link |                 |
|         | staff10@sample.com      | Finance         | Pending | Generate New Survey Link |                 |
|         | staff11@sample.com      | HR              | Pending | Generate New Survey Link |                 |
|         | staff12@sample.com      | IT Support      | Pending | Generate New Survey Link |                 |
|         | staff15@sample.com      | Accounting      | Pending | Generate New Survey Link |                 |
|         | staff2@sample.com       | Admin           | Pending | Generate New Survey Link |                 |
|         | staff3@sample.com       | Finance         | Pending | Generate New Survey Link |                 |
|         | staff4@sample.com       | HR              | Pending | Generate New Survey Link |                 |
|         | staff5@sample.com       | IT Support      | Pending | Generate New Survey Link |                 |
|         | staff8@sample.com       | Accounting      | Pending | Generate New Survey Link |                 |
| Showing | g 1 to 10 of 11 entries |                 |         |                          | K Prev 1 2 Next |

Staff Search

# 3.2 Participant's view of the survey

A system generated survey invitation will be sent to the participants to inform them to take the survey.

| Dea Solidan,                                                                                                    |
|----------------------------------------------------------------------------------------------------|
| This is to inform you that your organization is using the Workfealth tool to gain a better understanding of the overall state of psychosocial well-being al your workplace. You are receiving this invitation to participate in the Workfealth survey from your organization's administrator. You may contact Admin Name (company Busingle com) if you need any clarification for participation for participation in this survey.                                                                                                    |
| This survey will take about 15:20 minutes. Please complete the survey within 09/09/2021 to 30/09/2021. There are no right or wrong answers. Upon completion, you will receive your personal report within the day, which will be sent to this same email address. The report is not for diagnostic or clinical purposes, but as an early indication of<br>any imbalances in work life. We hope that you will be able to gain a better understanding of your personal mental well-being and the potential stressors at work, and take positive steps to address them. |
| Please be assured that your privacy will be protected as your company will not be able to view individual responses and will only receive an anonymised aggregated report (provided that there are 0 or more responses) of the key workplace stressors and overall state of mential well-being of their employees. The report will help your company to look into appropriate strategies and interventions to improve on the workplace well-being in the organisation.                                                                                               |
| Before you begin, please note the following:                                                                                                    |
| 80:                                                                                                    |
| ✓ Complete the survey at one sitting as the tool does not save your answers midway of the survey.                                                                                                    |
| DO NOT:                                                                                                    |
| X Use the browser's normal BACK and FORWARD buttons at the top. Clicking on them will cause the survey to terminate and you will be required to close the browser and start the survey again.                                                                                                    |
| X Forward the survey link to any third party as the email survey link is unique to you.                                                                                                    |
| Note:  Session timeout: 20 minutes of inactivity will cause a timeout, where you will be prompted 5 minutes before timeout. To continue with the session, click anywhere within the survey. Recommended browners: Best viewed using Microsoft Edge or Google Chrome browser                                                                                                    |
| If you experience technical difficulties, please email <u>contect/Revoluthealth.cov.so</u> .                                                                                                    |
| Declaration:<br>By clicking teer to proceed with the survey. I have read and agree with the terms and conditions.                                                                                                    |
| Thank you for your participation.                                                                                                    |
| Yours sincerely,<br>WSH Council and WSH Institute                                                                                                    |
| -This is a system generated email. Please do not reply to this message or email id.                                                                                                    |

iWH Full Email survey invitation to participants

| Dear Sir/Mdm,                                                                                                    |
|----------------------------------------------------------------------------------------------------|
| This is to inform you that your organization is using the iWorkHealth tool to gain a better understanding of the overall state of psychosocial well-being at your workplace. You are receiving this<br>invitation to participate in the iWorkHealth survey from your organization's administrator. You may contact Admin Name (company@sample.com) if you need any clarification for participating<br>in this survey.                     |
| This survey will take less than 10 minutes. Please complete the survey within 11/09/2023 to 12/09/2023. There are no right or wrong answers.                                                                                                    |
| Please be assured that your privacy will be protected as your company will not be able to view individual responses and will only receive an anonymised aggregated report (provided that there are 8 or more responses) of the overall state of mental well-being of their employees. The report will help your company to look into appropriate strategies and interventions to improve on the workplace well-being in the organisation. |
| Before you begin, please note the following:                                                                                                    |
| DO:                                                                                                    |
| <ul> <li>Complete the survey at one sitting as the tool does not save your answers midway of the survey.</li> </ul>                                                                                                    |
| DO NOT:                                                                                                    |
| X Use the browser's normal BACK and FORWARD buttons at the top. Clicking on them will cause the survey to terminate and you will be required to close the browser and start the survey again.                                                                                                    |
| X Forward the survey link to any third party as the email survey link is unique to you.                                                                                                    |
| Note:                                                                                                    |
| • Session timeout: 20 minutes of inactivity will cause a timeout, where you will be prompted 5 minutes before timeout. To continue with the session, click anywhere within the survey.<br>• Recommended browsers: Best viewed using Microsoft Edge or Google Chrome browser                                                                                                    |
| If you experience technical difficulties, please email contact@iworkhealth.gov.sg.                                                                                                    |
| Declaration:<br>By clicking <u>here</u> to proceed with the survey, I have read and agree with the <u>terms and conditions</u> .                                                                                                    |
| Thank you for your participation.                                                                                                    |
| Yours sincerely,<br>WSH Council and WSH Institute                                                                                                    |
| -This is a system generated email. Please do not reply to this message or email id                                                                                                    |

*iWH Lite Email survey invitation to participants* 

When a participant clicks on the survey link in the survey invitation email, he/she will be redirected to the page below.

| Survey                                                                                                    |
|----------------------------------------------------------------------------------------------------|
| Instructions                                                                                                    |
| Survey Name: WorkHealth                                                                                                    |
| Survey Description                                                                                                    |
| WorkHealth is an online self-administered psychosocial health assessment tool for companies and their employees to identify common workplace stressors.                                                                                                    |
| Note that the survey will take about 15 to 20 minutes to complete.                                                                                                    |
| Before you begin, please note the following.                                                                                                    |
| DO:<br>√ Complete the survey at one sitting as the tool does not save your answers midway of the survey.                                                                                                    |
| DO NOT:<br>X Uses the browser's normal BACK and FORWARD buttons at the top. Clicking on them will cause the survey to terminate and you will be required to close the<br>browser and start the survey again.                                                                  |
| Note:  Session timeout: 20 minutes of inactivity will cause a timeout, where you will be prompted 5 minutes before timeout. To continue with the session, click anywhere within the survey.  Recommended browsers: Best viewed using Microsoft Edge or Google Chrome browser. |
| If you experience technical difficulties, please email to contact@iworkhealth.gov.sg                                                                                                    |
| To get started, click the <b>Continue</b> button.<br>Click the <b>Cancel</b> button to go to WorkHealth home page                                                                                                    |

Participant survey access page for iWH Full survey

| Survey                                                                                                    |
|----------------------------------------------------------------------------------------------------|
| Instructions                                                                                                    |
| Survey Name: iWorkHealth (iWH) Lite                                                                                                    |
| Survey Description:                                                                                                    |
| iWorkHealth is an online self-administered psychosocial health assessment tool for companies and their employees to identify common workplace stressors.<br>This iWH Lite is a pulse survey for your companies to have an overview of the state of mental well-being of their employees.                                                                                                    |
| Note that the survey will take less than 10 minutes to complete.                                                                                                    |
| Before you begin, please note the following:                                                                                                    |
| <ol> <li>Do not use the browsers' normal BACK or FORWARD buttons at the top. Clicking on them will cause the survey to terminate and you will need to exit<br/>and start over again. The tool does not save your answers midway within the survey.</li> <li>Please note that as a security feature, you will be logged out of the iWorkHealth after 20 minutes of inactivity. You will be prompted 5 minutes before time<br/>out. To continue using the iWorkHealth, click on anywhere within the survey.</li> <li>If you experience technical difficulties, please email to contact@iworkhealth.gov.sg</li> </ol> |
| To get started, click on the <b>Continue</b> button.<br>Click the <b>Cancel</b> button to go to iWorkHealth home page<br>Cancel Continue                                                                                                    |

Participant survey access page for iWH Lite survey

| After clicking |             | Continue | , the participant will be redirected to the survey question page | ge. |
|----------------|-------------|----------|------------------------------------------------------------------|-----|
| S              | Survey      |          |                                                                  |     |
|                |             |          |                                                                  |     |
| 79             | % completed |          | Page(s) 1 out of 14                                              |     |

#### Individual Mental Well-being

Positive mental well-being is a set of life skills that help us meet life's challenges, make positive connections with others, and live life fully. It also allows us to feel good and function well, even in difficult situations. Without positive mental well-being, people may live unhappy lives, not knowing how to use their own strengths and the resources around them to live life optimally.

| I am optimistic about the future. |                            |                |
|-----------------------------------|----------------------------|----------------|
|                                   | Neither Agree Nor Disagree |                |
| Strongly Disagree                 | •                          | Strongly Agree |
| l am spiritual.                   | Neither Agree Nor Disagree |                |
| Strongly Disagree                 |                            | Strongly Agroo |
| Suongiy Disagree                  |                            | Strongly Agree |
| I am able to accept myself.       |                            |                |
|                                   | Neither Agree Nor Disagree |                |
| Strongly Disagree                 |                            | Strongly Agree |

Example of iWH Full survey question page

<sup>1.</sup> In general, how have you been feeling, thinking and behaving over the past 2 weeks?

# 4.0 MONITORING SURVEY PARTICIPATION

To view the survey participation rate and manage the survey options when a survey is on-going, click "iWorkHealth > Monitor Survey Participation" in the menu panel.

| ≡ MENU ŵ     |                              |
|--------------|------------------------------|
| Edit Account |                              |
| iWorkHealth  | Manage Department            |
| iOwnWSH      | Survey Setup                 |
|              | Monitor Survey Participation |
|              | Company Report               |
|              | Department Report            |

#### Monitor Survey Participation Page in menu panel

# 4.1 Managing survey options when the survey is ongoing

Click to access the options to extend the survey, generate new survey links, send reminders and reset responses.

| Mo    | nitor S             | urvey Part          | icipa    | ation      |                   |             |          |          |        |               |
|-------|---------------------|---------------------|----------|------------|-------------------|-------------|----------|----------|--------|---------------|
| :     | Survey Date         |                     |          |            |                   |             | Status   |          |        |               |
|       | dd/mm/yyyy          |                     |          | dd/mm/yy   | уу                |             | All      |          |        | ~             |
|       | Search Cle          | ear                 |          |            |                   |             |          |          |        |               |
| how   | 10 🗸 entries        |                     |          |            |                   |             |          |          |        | K Prev 1 Next |
| No.*  | Survey Name         | No. of Participants | Particip | ation Rate | Survey Start Date | Survey Clos | ing Date | Status 🕴 | Action |               |
| 1     | iWorkHealth         | 1/12                | 8.33%    |            | 22/12/2020        | 18/01/2021  |          | On-going | View   | Close Survey  |
| howir | ng 1 to 1 of 1 entr | ies                 |          |            |                   |             |          |          |        | K Prev 1 Next |

Monitor Survey Participation Page

Home > Monitor Survey Participation >

Back

#### 4.1.1 Extend survey

To extend the survey time frame, select the revised date from the calendar button  $\square$  and click

Update. A notification email will be sent to the company admin on the change in the closing date.

Monitor Survey Participation - (11/09/2023 - 21/09/2023) - iWorkHealth

| Survey Details<br>Start Date* | End Date*                       |   |
|-------------------------------|---------------------------------|---|
| 11/09/2023                    | 20/10/2023                      | Ð |
| Set Email Reminder            | Frequency of reminder (in days) |   |
| Yes                           | - 14                            | ~ |
| Survey Type 🕦                 | Trial Survey? 🕕                 |   |
| iWH Lite                      | /                               |   |
| Update 2                      |                                 |   |

Extending the closing date of the survey

#### Note:

• The survey start and end date has to be within a month, after which, there can only be an extension of up to 1 month.

A system generated email will be sent to the company admin to inform that the iWorkHealth survey time frame has been successfully extended.

| Dear Sir/Mdm,                                                                                                    |
|----------------------------------------------------------------------------------------------------|
| This is to notify that your iWorkHealth survey period has been successfully extended. The survey period is now 11/09/2023 till 21/09/2023. |
| If you did not make this request, please contact us immediately at <u>contact@iworkhealth.gov.sg</u> .                                     |
| Thank you.                                                                                                    |
| Yours sincerely,<br>WSH Council and WSH Institute                                                                                          |
| -This is a system generated email. Please do not reply to this message or email id                                                         |
| -This is a system generated email. Please do not reply to this message or email id                                                         |

#### Email notification to the company admin of the extension of the survey time frame

A system generated email will be sent to the participants to inform that the iWorkHealth survey has been extended.

# Dear Sir/Mdm, The iWorkHealth survey date is changed to 11/09/2023 till 21/09/2023. Please ignore this email if you have already completed the survey. If you have yet to complete the questionnaire, please click <u>here</u> to access the survey. Thank you. Yours sincerely, WSH Council and WSH Institute -This is a system generated email. Please do not reply to this message or email id.-

#### Email notification to the participants of the extension of the survey

#### 4.1.2 Generate New Survey Link

To resend a new survey link, click Generate New Survey Link and participants will receive a survey email invitation with a <u>new unique link</u> embedded within the survey email invitation.

| • | Staff Email 0      | Department Name    | Status 🕴  | Action                   |                |
|---|--------------------|--------------------|-----------|--------------------------|----------------|
|   | staff1@sample.com  | Accounting         | Submitted |                          | Reset Response |
|   | staff10@sample.com | Finance            | Pending   | Generate New Survey Link |                |
|   | staff11@sample.com | HR                 | Pending   | Generate New Survey Link |                |
|   | staff12@sample.com | IT Support         | Pending   | Generate New Survey Link |                |
|   | staff14@sample.com | Project Management | Pending   | Generate New Survey Link |                |
|   | staff15@sample.com | Accounting         | Pending   | Generate New Survey Link |                |
|   | staff2@sample.com  | Admin              | Pending   | Generate New Survey Link |                |
|   | staff3@sample.com  | Finance            | Pending   | Generate New Survey Link |                |
|   | staff4@sample.com  | HR                 | Pending   | Generate New Survey Link |                |
|   | staff5@sample.com  | IT Support         | Pending   | Generate New Survey Link |                |

#### Send a new survey email invitation

#### Note:

• Generating a new survey link will send a new survey email invitation (with new unique link) to the participant, rendering the previous survey email invitation link invalid.

#### 4.1.3 Send reminder

To remind selected staff to participate in the survey, tick the respective check box (es) and click Send Reminder

| Send                                             | Reminder Delete Staff    | Add Staff          |           |                          |                |  |  |  |  |  |
|--------------------------------------------------|--------------------------|--------------------|-----------|--------------------------|----------------|--|--|--|--|--|
| Show 10 v entries         Search:         < Prev |                          |                    |           |                          |                |  |  |  |  |  |
| <b>^</b>                                         | Staff Email 🔶            | Department Name    | Status 🔶  | Action                   |                |  |  |  |  |  |
|                                                  | staff1@sample.com        | Accounting         | Submitted |                          | Reset Response |  |  |  |  |  |
|                                                  | staff10@sample.com       | Finance            | Pending   | Generate New Survey Link |                |  |  |  |  |  |
|                                                  | staff11@sample.com       | HR                 | Pending   | Generate New Survey Link |                |  |  |  |  |  |
|                                                  | staff12@sample.com       | IT Support         | Pending   | Generate New Survey Link |                |  |  |  |  |  |
|                                                  | staff14@sample.com       | Project Management | Pending   | Generate New Survey Link |                |  |  |  |  |  |
|                                                  | staff15@sample.com       | Accounting         | Pending   | Generate New Survey Link |                |  |  |  |  |  |
|                                                  | staff2@sample.com        | Admin              | Pending   | Generate New Survey Link |                |  |  |  |  |  |
|                                                  | staff3@sample.com        | Finance            | Pending   | Generate New Survey Link |                |  |  |  |  |  |
|                                                  | staff4@sample.com        | HR                 | Pending   | Generate New Survey Link |                |  |  |  |  |  |
|                                                  | staff5@sample.com        | IT Support         | Pending   | Generate New Survey Link |                |  |  |  |  |  |
| nowi                                             | ng 1 to 10 of 12 entries |                    |           |                          | Prev 1 2 Next  |  |  |  |  |  |

Back

#### Send reminder email to participants

#### Note:

Status of responses:

- Pending survey has not been completed
- Submitted survey has been completed

A system generated email will be sent to the participants who have yet to complete the survey to remind them to take the iWorkHealth survey.

| Dear Sir/Mdm,                                                                                                    |  |
|----------------------------------------------------------------------------------------------------|--|
| The closing date of the iWorkHealth survey is on 20/10/2023.                                                                                          |  |
| If you have yet to complete the questionnaire, please click here to access the survey.                                                                |  |
| Thank you.<br>Yours sincerely,<br>WSH Council and WSH Institute<br>-This is a system generated email. Please do not reply to this message or email id |  |

Email notification to remind the participants to take the survey

#### 4.1.4 Reset Response

To reset the survey response of a staff, click Reset Response Reset response button will appear only if the survey has been completed.

| how      | 10 🗸 entries            |                    |           | Search:                  | Prev     1     2     Next |
|----------|-------------------------|--------------------|-----------|--------------------------|---------------------------|
| <b>^</b> | Staff Email             | Department Name    | Status 🕴  | Action                   |                           |
|          | staff1@sample.com       | Accounting         | Submitted |                          | Reset Response            |
|          | staff10@sample.com      | Finance            | Submitted |                          | Reset Response            |
|          | staff11@sample.com      | HR                 | Pending   | Generate New Survey Link |                           |
|          | staff12@sample.com      | IT Support         | Pending   | Generate New Survey Link |                           |
|          | staff14@sample.com      | Project Management | Pending   | Generate New Survey Link |                           |
|          | staff15@sample.com      | Accounting         | Pending   | Generate New Survey Link |                           |
|          | staff2@sample.com       | Admin              | Pending   | Generate New Survey Link |                           |
|          | staff3@sample.com       | Finance            | Pending   | Generate New Survey Link |                           |
|          | staff4@sample.com       | HR                 | Pending   | Generate New Survey Link |                           |
|          | staff5@sample.com       | IT Support         | Pending   | Generate New Survey Link |                           |
| howin    | g 1 to 10 of 12 entries |                    |           |                          | Prev 1 2 Next             |
| Back     |                         |                    |           |                          |                           |

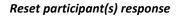

A dialog box will appear for confirmation to reset the participant(s) response.

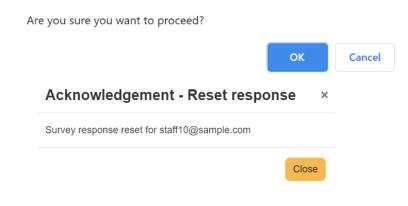

Prompt to confirm the reset of the participant(s) response

# Note: Once the participant(s)' response is reset, the response cannot be retrieved To retake the survey, the participant may either (a) utilize the original invitation survey link or (b) request company admin to generate a new survey link

# 4.2 Adding/Deleting Staff from the survey when the survey is on-going

View to access the options to add or delete staff when a survey is on-going.

Home > Monitor Survey Participation >

Click

#### **Monitor Survey Participation**

|     | dd/mm/yyyy   |                     |           | dd/mm/yy   | уу                |              | All     |          |        | ~           |
|-----|--------------|---------------------|-----------|------------|-------------------|--------------|---------|----------|--------|-------------|
|     | Search Cle   | ar                  |           |            |                   |              |         |          |        |             |
|     |              |                     |           |            |                   |              |         |          |        |             |
| w   | 10 🗸 entries |                     |           |            |                   |              |         |          |        | K Prev 1 Ne |
| o.* | Survey Name  | No. of Participants | Participa | ation Rate | Survey Start Date | Survey Closi | ng Date | Status 🕴 | Action |             |
|     |              |                     |           |            |                   |              |         |          |        |             |

Monitor Survey Participation Page to add or delete staff

## 4.2.1 Delete staff email record

If you wish to delete a staff record from participating in the survey, tick the check box of the staff

record you wish to delete and click

|      | Reminder Delete Staff | Add Staff       |           |                          |                |
|------|-----------------------|-----------------|-----------|--------------------------|----------------|
| Show | 10 🗸 entries          |                 |           | Search:                  | <pre></pre>    |
|      | Staff Email           | Department Name | Status    | Action                   |                |
|      | staff1@sample.com     | Accounting      | Submitted |                          | Reset Response |
|      | staff10@sample.com    | Finance         | Pending   | Generate New Survey Link |                |

Delete staff email address (es) from a department

A dialog box will appear for confirmation to delete the staff record from the survey.

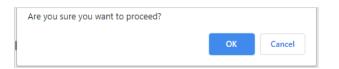

Prompt to confirm the deletion of staff email record

A system generated email will be sent to the staff to inform that their email has been removed from the iWorkHealth survey.

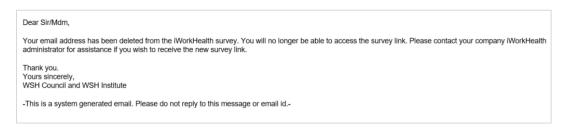

Email notification of staff email record deleted from survey

# 4.2.2 Add staff email record

To add a staff email address to the department, follow steps indicated in "2.2.1.2 - Method 2: Add single record of staff email address to survey".

Home > Manage Department > Department Staff (Accounting) >

**Department Staff (Accounting)** 

Back

| Staff E     |                   |          |                 |
|-------------|-------------------|----------|-----------------|
| Add Departs |                   | Action   | < Prev 1 Next > |
| 1           | staff1@sample.com | A ACTION |                 |
| 2           | staff8@sample.com |          |                 |
| -           | 2 of 2 entries    |          | < Prev 1 Next > |

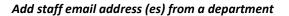

After which click Add Staff and a list of departments and staff email addresses will be shown.

# Monitor Survey Participation - (11/09/2023 - 20/10/2023) - iWorkHealth

| 11/09/2023         | 20/10/2023                  | 8 |
|--------------------|-----------------------------|---|
| Set Email Reminder | Frequency of reminder (in d |   |
| Yes                | ✓ 14                        | ~ |
| Survey Type 🕦      | Trial Survey?               |   |
| iWH Lite           | ~                           |   |
| Update             |                             |   |
|                    |                             |   |

Monitor Survey Participation Page to add staff

Tick the check box of the staff email address (es) you wish to add to the survey. Click Add Staff to Survey

to add the staff to the survey. Home > Monitor Survey Participation > View Survey Details > Add Staff > Monitor Survey Participation - (11/09/2023 - 20/10/2023) iWorkHealth Select Departments Existing Departments elected Departments Show 10 🗸 entries Search: 6 may 100 C \* Staff Email Department Name staff13@sample.com Operations staff5@sample.com Operations staff%@sample.com Admin K free 🚺 Next > Showing 1 to 3 of 3 entries Add Staff to Survey Cancel

Select staff email address (es) to add to the survey

A message indicating that the staff's email address has been successfully added will be shown and the staff email address will be reflected in the staff list.

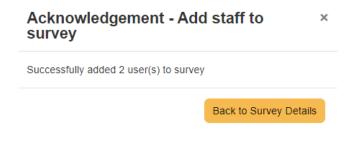

Notification of the staff email address (es) successfully added

#### Note:

• Once the survey is published, the staff email address cannot be switched between departments.

# 4.3 Closing the survey

To close the survey manually before the closing date or when the desired participation rate is met,

| click | Close Survey |
|-------|--------------|
| CIICK |              |

#### Monitor Survey Participation - iWorkHealth

|      | Survey Date    |                     |          |            |                   |              | Status   |          |                     |             |
|------|----------------|---------------------|----------|------------|-------------------|--------------|----------|----------|---------------------|-------------|
|      | dd/mm/yyyy     |                     |          | dd/mm/yy   | уу                |              | All      |          |                     | ~           |
|      | Survey Type 🕕  |                     |          |            |                   |              |          |          |                     |             |
|      | All            |                     |          |            | ~                 |              |          |          |                     |             |
|      | Search Cl      | ear                 |          |            |                   |              |          |          |                     |             |
| Show | 10 🗸 entries   |                     |          |            |                   |              |          |          | < Pr                | ev 1 Next > |
| Nox  | Survey<br>Name | No. of Participants | Particip | ation Rate | Survey Start Date | Survey Closi | ing Date | Status   | Action              |             |
| 1    | iWH Lite       | 0/20                | 0.00%    |            | 11/09/2023        | 20/10/2023   |          | On-going | View<br>Close Surve | эу          |

#### Closing the survey

A dialog box will appear for confirmation to close the survey.

Are you sure you want to proceed to close this survey?

| ОК | Cancel |
|----|--------|
|    |        |

#### Prompt to confirm closing of the survey

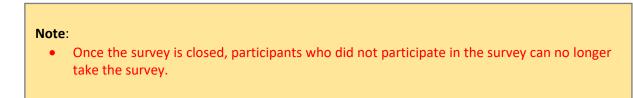

# 5.0 VIEWING OF REPORTS

A system generated email will be sent to the participants/company admin to inform that the respective iWorkHealth reports are available for viewing.

# 5.1 Individual Reports

Upon completion of the **iWH Full survey**, participants will receive their individual report sent to their email address. A separate email with the passcode to access the individual report will also be sent.

| Individual Report.pdf<br>158 KB                                                                        |
|----------------------------------------------------------------------------------------------------|
| Dear Sir/Mdm,                                                                                          |
| Thank you for participating in the iWorkHealth survey. Your personal report is attached in this email. |
| You may also wish to refer to this link for more information on improving mental well-being.           |
| Thank you.<br>Yours sincerely,<br>WSH Council and WSH Institute                                        |
| -This is a system generated email. Please do not reply to this message or email id                     |
|                                                                                                    |

#### Email notification of individual report

| Dear Sir/Mdm,                                                              |                                            |
|----------------------------------------------------------------------------|--------------------------------------------|
| Thank you for participating in the iWorkHealth survey. Please refer to the | e passcode to access your personal report. |
| [Note: You may copy and paste the generated passcode provided to acc       | ess the personal report.]                  |
| You may also wish to refer to this link for more information on improving  | g mental well-being.                       |
| Thank you.<br>Yours sincerely,<br>WSH Council and WSH Institute            |                                            |
| -This is a system generated email. Please do not reply to this message of  | or email id                                |

#### Note:

• Individual report is only available for participants who did the iWH Full survey.

# 5.1 Department Reports

To view the department reports, click "iWorkHealth > Department Report" in the menu panel.

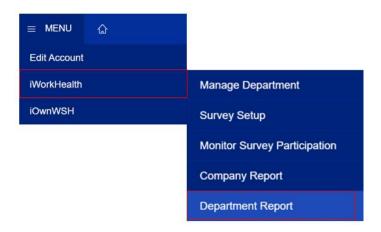

View of Department report in menu panel

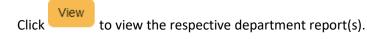

Home > Department Report >

# **Department Report**

| 5 | Survey Name                    |                    | :                      | Survey Closing Date      |                           |                     |         |                         |                  |                 |
|---|--------------------------------|--------------------|------------------------|--------------------------|---------------------------|---------------------|---------|-------------------------|------------------|-----------------|
|   |                                |                    |                        | dd/mm/yyyy               |                           | то                  | dd/mm/y | гууу                    |                  |                 |
|   | Search                         | Clear              |                        |                          |                           |                     |         |                         |                  |                 |
|   |                                |                    |                        |                          |                           |                     |         |                         |                  |                 |
|   |                                |                    |                        |                          |                           |                     |         |                         |                  |                 |
| w | 10 v entries                   |                    |                        |                          |                           |                     |         |                         | Prev             | 1 Nex           |
| _ | 10 v entries<br>Survey<br>Name | Department<br>Name | Survey<br>Closing Date | Report<br>Generated Date | Participants<br>Responded | Particip<br>Invited | ants    | Participation 🛊<br>Rate | < Prev<br>Status | 1 Nex<br>Action |

Department report page

A new window with the report will appear. To download the department report, click Generate PDF

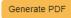

Non-management staff

Department: HR Number of employees invited to participate: 10 Number of employees who participated: 10 Response rate: 100.00% Date of survey: 22/12/2020 to 22/12/2020

#### Department iWorkHealth Report

Thank you for using iWorkHealth, a psychosocial health assessment tool to identify workplace stressors. iWorkHealth is developed by Singapore's Workplace Safety and Health Institute in partnership with the Workplace Safety and Health Council, Institute of Mental Health, Changi General Hospital, and Health Promotion Board.

In this report, you will find the consolidated results of employees in your company who have responded to the survey. We hope this report will inform you of the psychosocial risk factors in your workplace, as well as suggestions on interventions which you can put in place to foster psychosocial well-being of your employees.

#### SECTION I: OVERALL MENTAL WELL-BEING

Mental well-being is the state of well-being where one realises his/her own abilities, can cope with the normal stresses of life, can work productively and fruitfully and is able to make a contribution to the community.

Positive mental well-being is a set of life skills that help us meet life's challenges, make positive connections with others, and live life fully. It also allows us to feel good and function well, even in difficult situations.

|                        | 83.40                 |                 |  |  |  |  |  |  |
|------------------------|-----------------------|-----------------|--|--|--|--|--|--|
| Department Score       | core •                |                 |  |  |  |  |  |  |
| Min. Score: 16         |                       | Max. Score: 144 |  |  |  |  |  |  |
| Gender                 | Number of Respondents | Mean Score*     |  |  |  |  |  |  |
| Male                   | Not Displayed         | Not Displayed   |  |  |  |  |  |  |
| Female                 | Not Displayed         | Not Displayed   |  |  |  |  |  |  |
|                        |                       |                 |  |  |  |  |  |  |
| Age Group              | Number of Respondents | Mean Score*     |  |  |  |  |  |  |
| Below 20 years         | Not Displayed         | Not Displayed   |  |  |  |  |  |  |
| 20 to 29 years         | Not Displayed         | Not Displayed   |  |  |  |  |  |  |
| 30 to 39 years         | Not Displayed         | Not Displayed   |  |  |  |  |  |  |
| 40 to 49 years         | Not Displayed         | Not Displayed   |  |  |  |  |  |  |
| 50 to 59 years         | Not Displayed         | Not Displayed   |  |  |  |  |  |  |
| 60 to 69 years         | Not Displayed         | Not Displayed   |  |  |  |  |  |  |
| 70 years and above     | Not Displayed         | Not Displayed   |  |  |  |  |  |  |
| <b>D</b> !!!! <b>D</b> |                       | Ma              |  |  |  |  |  |  |
| Position in Company    | Number of Respondents | Mean Score*     |  |  |  |  |  |  |
| Senior management      | Not Displayed         | Not Displayed   |  |  |  |  |  |  |
| Middle management      | Not Displayed         | Not Displayed   |  |  |  |  |  |  |

\*Mean score is the average score for employees who responded to iWorkHealth. Scores will be provided only for groups with 8 or more respondents.

#### iWH Full Department Report available for view

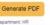

Department: HH Number of employees invited to participate: 8 Number of employees who participated: 8 Response rate: 100.00% Date of sorvey: 06/06/2023 to 15/09/2023

#### Department iWorkHealth Lite Report

Thank you for using MonkHealth, a psychosocial health assessment tool to identify workplace stressors. MonkHealth is developed by Singapore's Workplace Safety and Health Institute in partnership with the Workplace Safety and Health Council, Institute of Mental Health, Changi General Hospital, and Health Promotion Board.

In this report, you will find the consolidated results of employees in your company who have responded to the WorkHealth Like survey. We hope this report will inform you of the state of psychosocial well-being in your workplace as well as suggestions on interventions which you can put in place to foster psychosocial well-being of your employees.

#### SECTION I: WORK STRESS, WORK-RELATED BURNOUT AND DEPRESSION

Work stress is a person's response when presented with work demands and pressures that are not matched to their knowledge and abilities and which challenge their ability to cope

Burnout is the state of physical and psychological fatigue and exhaustion, which is perceived as related to his/her work.

|                                                            | % of Respondents in Your Department |
|------------------------------------------------------------|-------------------------------------|
| Experiencing symptoms of work stress over the past 4 weeks | 100.00%                             |
| Feeling burnout from work over past 4 weeks                | 100.00%                             |
| Feeling depressed over past 2 weeks                        | 0%                                  |

| 84 | Analysis:                                                                                                    |
|----|----------------------------------------------------------------------------------------------------|
|    | Your employees generally feel stressed. To help your employees improve their emotional health, provide training for them to cope with stress. |
|    | <ul> <li>Your employees generally feel stressed and experience difficulty coping with life's challenges.</li> </ul>                           |
|    | Most of your employees have good mental health.                                                                                               |

#### SECTION II: WORKPLACE HARASSMENT

Wonglace harassment coours when one pany at the wonkplace demonstrates behaviour that causes or is likely to cause harassment, alium or distress to another pany. Wonkplace harassment can be carried out by co-workers at any level of the organisation and by external parties e g, contractors, customers, patients, it can ocour throug different modes of communication, such as feast-bries, emits, tak measaging or social media.

|                                                                        | % of Respondents in Your Department                                                                                                    |  |
|------------------------------------------------------------------------|----------------------------------------------------------------------------------------------------|--|
| Employees who have ever suffered workplace harassment over past 1 year | 12.50%                                                                                                    |  |
|                                                                        | to prevent harassment at the workplace. For information on how to protect your<br>ing Workplace Harassment. Alternatively, approach TAFEP for assistance regarding |  |

iWH Lite Department Report available for view

#### Note:

- The status column indicates whether the report is in-progress or closed and available for download.
- The aggregated department report will be available for retrieval through the system by the next working day after 1) the closing date or 2) after the company admin closes the survey.
- To generate the department report, there must be at least 8 respondents within the department.
- Reports will be removed from the account 1 month after the completion of the survey. Please ensure to download the reports before the reports are removed.

#### 5.2 Company Reports

To view the company reports, click "iWorkHealth > Company Report" in the menu panel.

| ≡ MENU ŵ     |                              |
|--------------|------------------------------|
| Edit Account |                              |
| iWorkHealth  | Manage Department            |
| iOwnWSH      | Survey Setup                 |
|              | Monitor Survey Participation |
|              | Company Report               |
|              | Department Report            |

View of Company report in menu panel

Click

to view the company report.

Home > Company Report >

# **Company Report**

| Survey Name                  |                                  | Survey                   | Survey Closing Date       |                         |                       |                    |                |
|------------------------------|----------------------------------|--------------------------|---------------------------|-------------------------|-----------------------|--------------------|----------------|
|                              |                                  | dd/mm                    | л/уууу                    | TO dd/r                 | mm/yyyy               | Ċ                  | 5              |
| Search                       | Clear                            |                          |                           |                         |                       |                    |                |
|                              |                                  |                          |                           |                         |                       |                    |                |
| now 10 🗸 e                   | ntries                           |                          |                           |                         |                       | < Prev 1           | Next           |
| now 10 ✔ e<br>Survey<br>Name | ntries<br>Survey Closing<br>Date | Report Generated<br>Date | Participants<br>Responded | Participants<br>Invited | Participation<br>Rate | < Prev 1<br>Status | Next<br>Action |

Company report page

A new window with the report will appear. To download the company report, click

Generate PDF

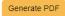

Number of employees invited to participate: 30 Number of employees who participated: 28 Response rate: 93.33% Date of survey: 22/12/2020 to 22/12/2020

#### Company iWorkHealth Report

Thank you for using iWorkHealth, a psychosocial health assessment tool to identify workplace stressors. iWorkHealth is developed by Singapore's Workplace Safety and Health Institute in partnership with the Workplace Safety and Health Council, Institute of Mental Health, Changi General Hospital, and Health Promotion Board.

In this report, you will find the consolidated results of employees in your company who have responded to the survey. We hope this report will inform you of the psychosocial risk factors in your workplace, as well as suggestions on interventions which you can put in place to foster psychosocial well-being of your employees.

#### SECTION I: OVERALL MENTAL WELL-BEING

Mental well-being is the state of well-being where one realises his/her own abilities, can cope with the normal stresses of life, can work productively and fruitfully and is able to make a contribution to the community.

Positive mental well-being is a set of life skills that help us meet life's challenges, make positive connections with others, and live life fully. It also allows us to feel good and function well, even in difficult situations.

|                             | 78.96                                  |                |  |
|-----------------------------|----------------------------------------|----------------|--|
| Company Score               |                                        |                |  |
| Min. Score: 16              |                                        | Max. Score: 14 |  |
| Gender                      | Number of Respondents                  | Mean Score*    |  |
| Male                        | 15                                     | 81.26          |  |
| Female                      | 13                                     | 76.30          |  |
| Age Group                   | Number of Respondents                  | Mean Score*    |  |
| Age Group<br>Below 20 years | Number of Respondents<br>Not Displayed | Not Displayed  |  |
| 20 to 29 years              | 9                                      | 79.66          |  |
| 30 to 39 years              | Not Displayed                          | Not Displayed  |  |
| 40 to 49 years              | Not Displayed                          | Not Displayed  |  |
| 50 to 59 years              | Not Displayed                          | Not Displayed  |  |
| 60 to 69 years              | Not Displayed                          | Not Displayed  |  |
| 70 years and above          | Not Displayed                          | Not Displayed  |  |
|                             |                                        |                |  |
| Position in Company         | Number of Respondents                  | Mean Score*    |  |
| Senior management           | 8                                      | 81.12          |  |
| Middle management           | 9                                      | 72.88          |  |
| Non-management staff        | 11                                     | 82.36          |  |

\*Mean score is the average score for employees who responded to iWorkHealth. Scores will be provided only for groups with 8 or more respondents.

iWH Full Company Report available for view

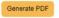

Number of employees invited to participate: 10 Number of employees who participated: 10 Response rate: 100.00% Date of survey: 08/09/2023 to 15/09/2023

#### Company iWorkHealth Lite Report

Thank you for using MorkHealth, a psychosocial health assessment tool to identify workplace stressors. MonHealth is developed by Singapore's Workplace Safety and Health Institute in partnership with the Workplace Safety and Health Council, Institute of Mental Health, Changi General Hospital, and Health Promotion Board.

In this report, you will find the consolidated results of employees in your company who have responded to the WorkHealth Lite survey. We hope this report will inform you of the state of psychosocial well-being in your workplace, as well as suggestions on interventions which you can put in place to foster psychosocial well-being of your employees.

#### SECTION I: WORK STRESS, WORK-RELATED BURNOUT AND DEPRESSION

Work stress is a person's response when presented with work demands and pressures that are not matched to their knowledge and abilities and which challenge their ability to cope.

Burnout is the state of physical and psychological fatigue and exhaustion, which is perceived as related to his/her work.

| Experiencing symptoms of work stress over the past 4 weeks<br>Feeling burnout from work over past 4 weeks                 | 100.00%                                             |
|----------------------------------------------------------------------------------------------------|-----------------------------------------------------|
| Feeling burnout from work over past 4 weeks                                                                               |                                                     |
|                                                                                                    | 100.00%                                             |
| Feeling depressed over past 2 weeks                                                                                       | 0%                                                  |
| te: The results for this section is not to establish a final diagnosis or to monitor burnout/depression seventy, but take | en as the first step to identify burnout/depression |

| Your employees generally feel stressed. To help your employees improve their emotional health, provide training for them to cope with stress. |
|----------------------------------------------------------------------------------------------------|
| Your employees generally feel stressed and experience difficulty coping with life's challenges.                                               |
| Most of your employees have good mental health                                                                                                |

#### SECTION II: WORKPLACE HARASSMENT

Workplace harassment occurs when one pany at the workplace demonstrates behaviour that causes or is likely to cause harassment, alarn or distress to another party Workplace harassment can be carried out by co-workers at any level of the organisation and by external parties e.g. contractors, customers, patients. It can occur through different modes of communication, such as face-to-face, email, text messaging or social media.

|                                                                        | % of Respondents in Your Company                                                                                                    |
|------------------------------------------------------------------------|----------------------------------------------------------------------------------------------------|
| Employees who have ever suffered workplace harassment over past 1 year | 30.00%                                                                                                    |
|                                                                        | to prevent harassment at the workplace. For information on how to protect your<br>ng Workplace Harassment. Alternatively, approach TAFEP for assistance regarding |

iWH Lite Company Report available for view

#### Note:

- The status column indicates whether the report is in-progress or closed and available for download.
- The aggregated company report will be available for retrieval through the system by the next working day after 1) the closing date or 2) after the company admin closes the survey.
- To generate the company report, there must be at least 8 respondents within the department.
- Reports will be removed from the account 1 month after the completion of the survey. Please ensure to download the reports before the reports are removed.

#### The End